# МЕЖГОСУДАРСТВЕННОЕ ОБРАЗОВАТЕЛЬНОЕ УЧРЕЖДЕНИЕ ВЫСШЕГО ОБРАЗОВАНИЯ «БЕЛОРУССКО-РОССИЙСКИЙ УНИВЕРСИТЕТ»

Кафедра «Транспортные и технологические машины»

# **САПР МЕХАНИЗМОВ АВТОМОБИЛЕЙ**

*Методические рекомендации к лабораторным работам для студентов специальности 1-37 01 02* **«***Автомобилестроение* **(***по направлениям***)»**  *очной формы обучения*

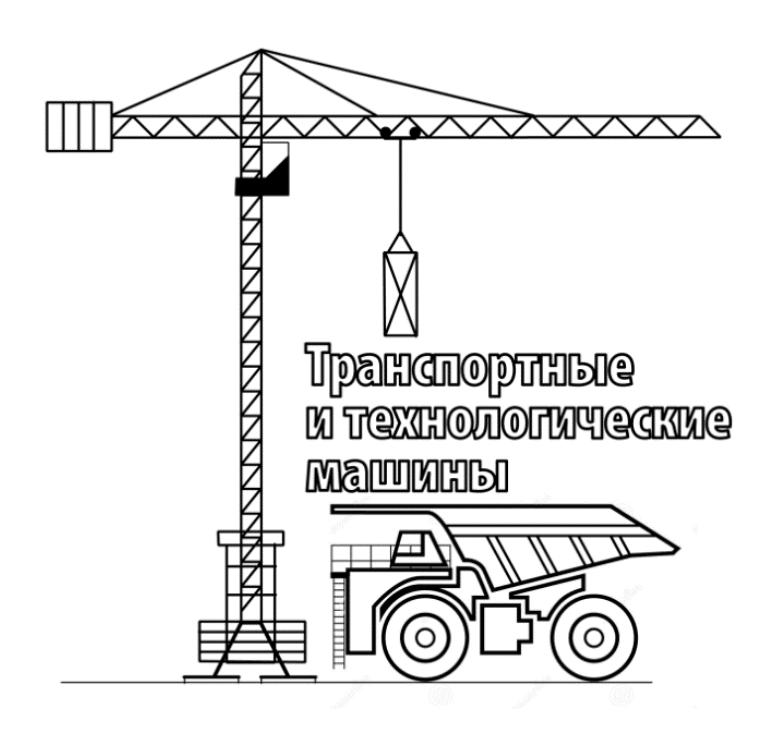

Могилев 2024

## Рекомендовано к изданию учебно-методическим отделом Белорусско-Российского университета

Одобрено кафедрой «Транспортные и технологические машины» «28» ноября 2023 г., протокол № 4

Составитель ст. преподаватель Ю. С. Романович

Рецензент канд. техн. наук, доц. В. В. Кутузов

Методические рекомендации разработаны в соответствии с учебной программой дисциплины «САПР механизмов автомобилей» для студентов специальности 1-37 01 02 «Автомобилестроение (по направлениям)» очной формы обучения и предназначены для использования при выполнении лабораторных работ.

Учебное издание

# САПР МЕХАНИЗМОВ АВТОМОБИЛЕЙ

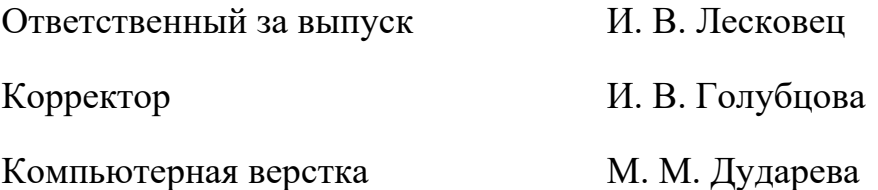

Подписано в печать 12.02.2024. Формат 60×84/16. Бумага офсетная. Гарнитура Таймс. Печать трафаретная. Усл. печ. л. 2,56 . Уч.-изд. л. 2,75 . Тираж 32 экз. Заказ № 126.

> Издатель и полиграфическое исполнение: Межгосударственное образовательное учреждение высшего образования «Белорусско-Российский университет». Свидетельство о государственной регистрации издателя, изготовителя, распространителя печатных изданий № 1/156 от 07.03.2019. Пр-т Мира, 43, 212022, г. Могилев.

> > © Белорусско-Российский университет, 2024

# **Содержание**

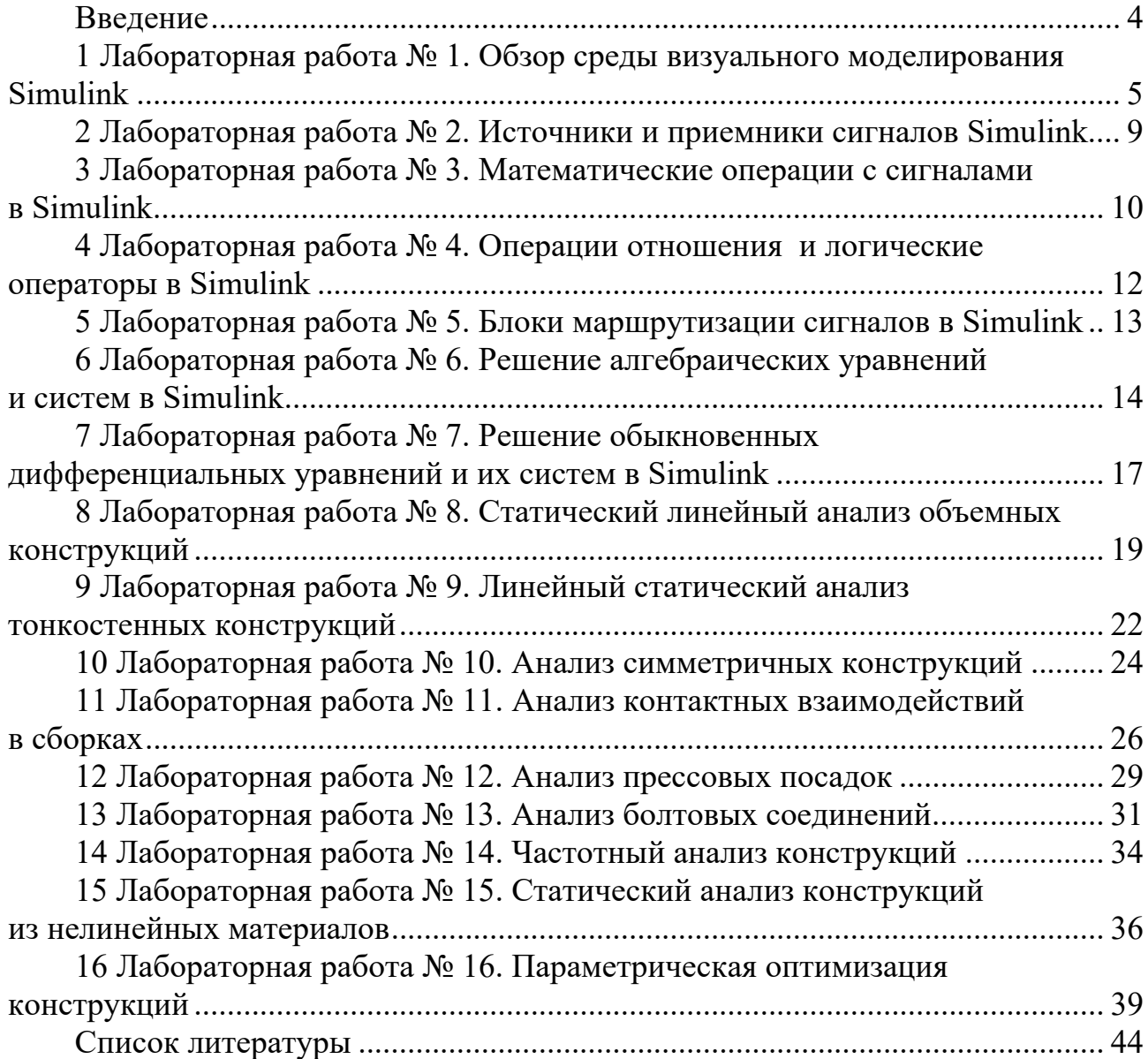

## Введение

Системы автоматизированного проектирования (САПР) являются важнейшими составляющими современных технологий, связанных с автоматизацией производства.

Эффективное применение САПР возможно только при наличии высококвалифицированных инженеров, профессионально владеющих основами автоматизации проектирования, компьютерной техникой и способных быть пользователями САПР.

Целью изучения дисциплины «САПР механизмов автомобиля» является освоение студентами общих вопросов автоматизации проектирования автомобиля, его узлов и механизмов с практическим применением современных программных средств.

В ходе выполнения лабораторных работ у студентов формируются практиприменения современного программного ческие навыки обеспечения (MATLAB/Simulink, ANSYS Workbench) для моделирования и анализа процессов работы автомобиля, его механизмов и систем.

После выполнения лабораторной работы студент оформляет отчет, содержащий цель работы, постановку задачи с исходными данными, графики процессов, заключение об уровне нагруженности детали, анализ полученных результатов и выводы.

# **1 Лабораторная работа № 1. Обзор среды визуального моделирования Simulink**

**Цель работы**: ознакомиться с составом среды визуального моделирования Simulink, библиотекой блоков, способами работы с ними, основными настройками среды. Получить практические навыки работы с библиотекой блоков Simulink, размещения и связывания блоков в окне модели.

#### *1.1 Общие сведения*

Модуль Simulink является приложением к пакету MATLAB. При моделировании с использованием Simulink реализуется принцип визуального программирования, в соответствии с которым пользователь на экране из библиотеки стандартных блоков создает модель устройства и осуществляет расчеты. При этом, в отличие от классических способов моделирования, пользователю не нужно досконально изучать язык программирования и численные методы математики, а достаточно общих знаний, требующихся при работе на компьютере, и знаний в той предметной области, в которой он работает.

При работе с Simulink пользователь имеет возможность модернизировать библиотечные блоки, создавать свои собственные, а также составлять новые библиотеки блоков. В ходе моделирования можно следить за процессами, происходящими в системе. Для этого используются специальные устройства наблюдения, входящие в состав библиотеки Simulink. Результаты моделирования могут быть представлены в виде графиков или таблиц.

Для запуска Simulink необходимо предварительно запустить пакет MATLAB. После открытия основного окна MATLAB нужно запустить программу Simulink. Это можно сделать одним из трех способов.

1 Нажать кнопку Simulink (Simulink Library) на панели инструментов командного окна MATLAB.

2 В командной строке главного окна MATLAB напечатать simulink и нажать клавишу Enter на клавиатуре.

3 Выполнить команду Open… в меню File и открыть файл модели.

Последний вариант удобно использовать для запуска уже готовой и отлаженной модели, когда требуется лишь провести расчеты и не нужно добавлять новые блоки в модель. Использование первого и второго способов приводит к открытию окна обозревателя разделов библиотеки Simulink (рисунок 1.1).

Окно обозревателя библиотеки блоков содержит следующие элементы:

– заголовок с названием окна – Simulink Library Browser;

– меню с командами File, Edit, View, Help;

– панель инструментов с ярлыками наиболее часто используемых команд;

– список разделов библиотеки, реализованный в виде дерева в левой части окна;

– окно содержимого выделенного раздела библиотеки (список вложенных разделов библиотеки или блоков);

– строку состояния, содержащую подсказку по выполняемому действию.

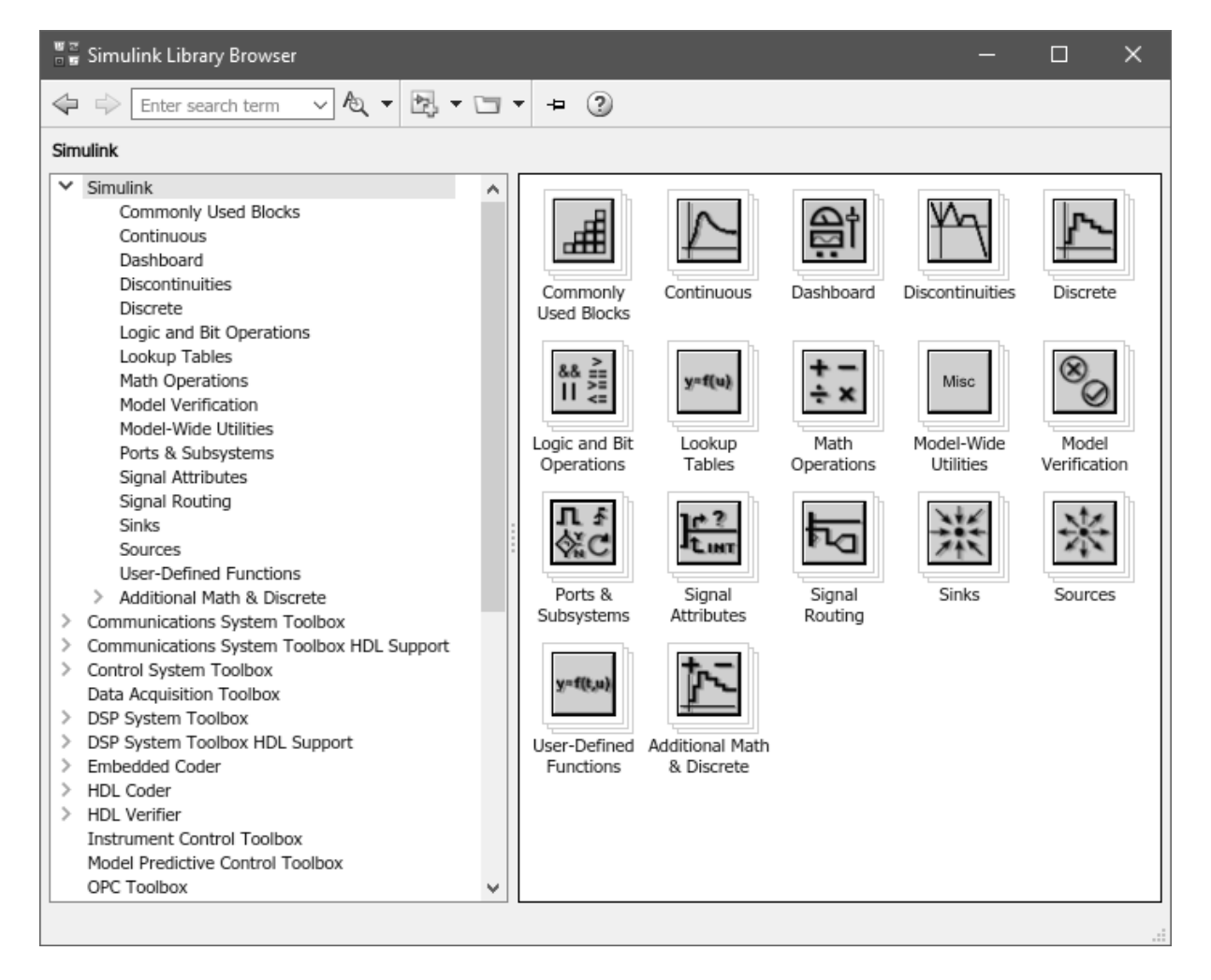

Рисунок 1.1 – Библиотека блоков Simulink

При выборе соответствующего раздела библиотеки в правой части окна отображается его содержимое (рисунок 1.2).

Для создания модели в среде Simulink необходимо последовательно выполнить ряд действий.

1 Создать новый файл модели с помощью команды File/New/Model или используя соответствующую кнопку на панели инструментов. Окно новой модели представлено на рисунке 1.3.

2 Расположить требуемые блоки в окне модели. Для этого необходимо открыть соответствующий раздел библиотеки и, указав курсором на требуемый блок и нажав левую клавишу мыши, перетащить блок в окно модели. Клавишу мыши нужно держать нажатой. Для удаления блока следует выбрать его мышью и нажать клавишу Delete на клавиатуре.

Изменить размеры блока можно, выделив его и потянув мышью с нажатой левой клавишей за один из угловых маркеров. Курсор при этом превратится в двухстороннюю стрелку.

6

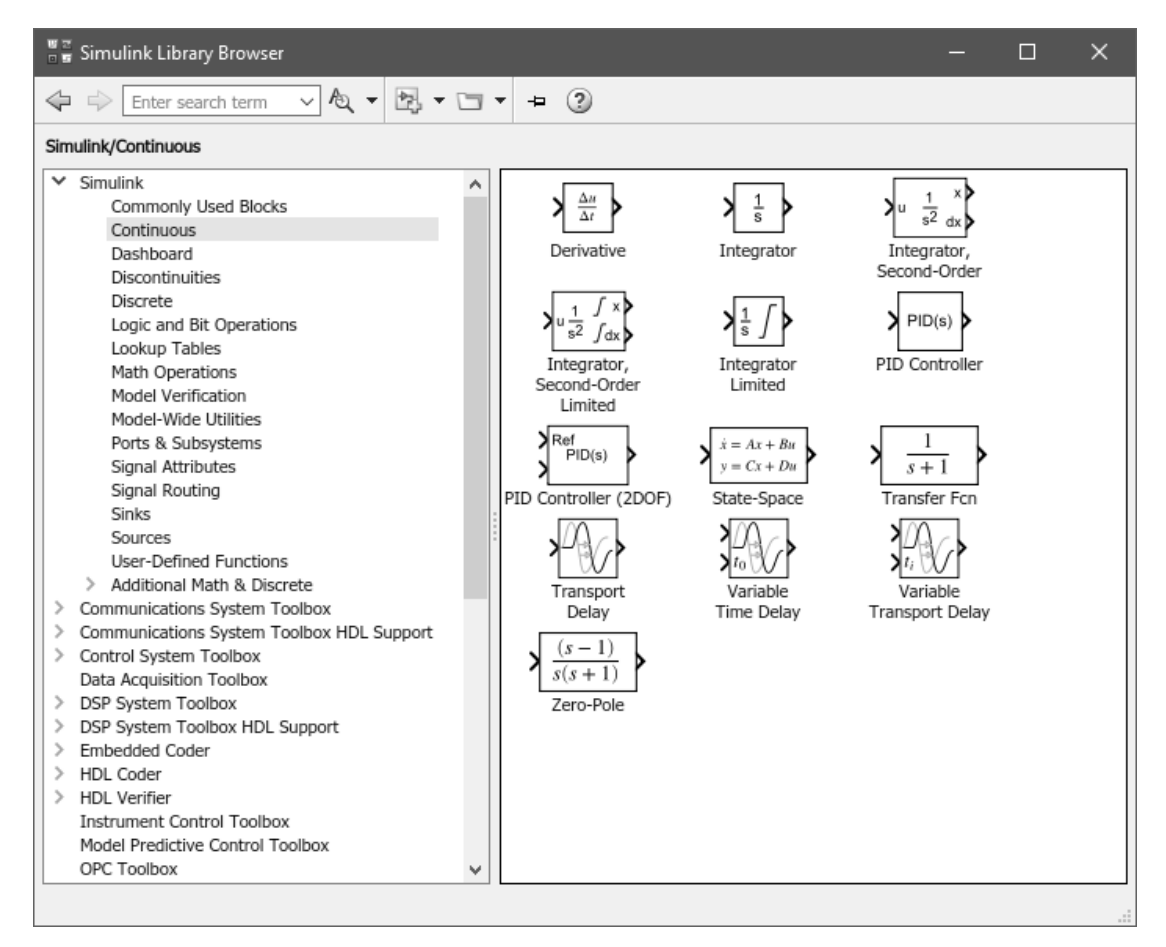

Рисунок 1.2 – Содержимое раздела Continuous библиотеки Simulink

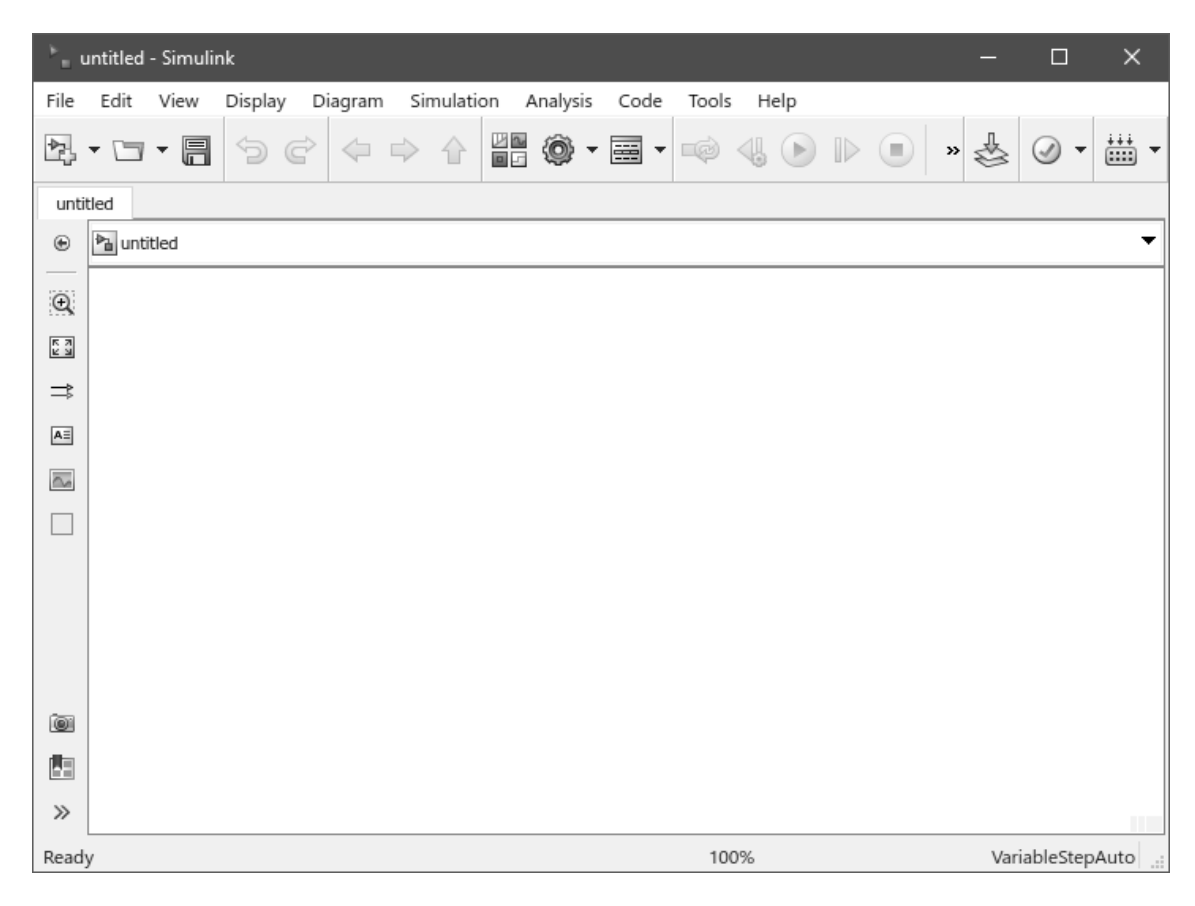

Рисунок 1.3 – Окно новой модели Simulink

3 После установки на схеме всех блоков из требуемых библиотек нужно выполнить соединение элементов схемы. Для соединения блоков необходимо указать курсором на выходной порт блока, а затем нажать и, не отпуская левую клавишу мыши, провести линию к входному порту другого блока.

4 После составления расчетной схемы необходимо сохранить ее в виде файла на диске, выбрав пункт меню File/Save As... в окне схемы и указав папку и имя файла. По умолчанию файл модели сохраняется в текущей директории MATLAB. Следует иметь в виду, что имя файла не должно превышать 32 символов, должно начинаться с буквы и не может содержать символы кириллицы и спецсимволы. Это же требование относится и к пути файла модели (к тем папкам, в которых сохраняется файл).

#### 1.2 Порядок выполнения работы

1 Запустить среду визуального моделирования Simulink.

2 Открыть библиотеку блоков и ознакомиться с ее структурой, панелями инструментов и меню.

3 Создать новую модель Simulink. Ознакомиться с элементами панелей управления, составом главного меню.

4 Получить навыки размещения блоков в окне модели, масштабирования, поворота, зеркального отражения. Отработать приемы построения соединительных линий, создания разветвлений, меток на линиях связи.

5 Ознакомиться с основными настройками Simulink: выбором метода решения, настройкой его параметров, запуска и остановки решения.

6 Оформить отчет.

#### Контрольные вопросы

1 Перечислите основные способы запуска среды Simulink.

2 Перечислите способы соединения блоков модели, построения ответвлений сигнальных линий.

3 Продемонстрируйте основные операции с блоками: поворот, зеркальное отражение, изменение размера, выравнивание, настройка формата отображения.

4 Укажите требования Simulink к имени файла модели и пути к рабочей директории.

# **2 Лабораторная работа № 2. Источники и приемники сигналов Simulink**

**Цель работы**: получить практические навыки по использованию блоков из библиотек Sources (источники) и Sinks (приемники), настройке их параметров.

#### *2.1 Общие сведения*

Источники сигналов (библиотека Sources) служат для формирования сигналов, обеспечивающих управление работой Simulink-модели в целом или отдельных ее частей. Блоки-источники имеют по одному выходу и не имеют входов.

Приемники сигналов (Sinks) являются средством отображения результатов моделирования в удобной для восприятия форме. Блоки-приемники существенно отличаются по функциональному назначению. Их можно условно разделить на три вида:

1) блоки, используемые в качестве «смотровых окон», – Scope, XY Graph, Display;

2) блоки, обеспечивающие сохранение результатов моделирования, – To Workspace, To File;

3) блок управления моделированием Stop Simulation, который останавливает процесс моделирования при возникновении на его входе ненулевого сигнала.

#### *2.2 Порядок выполнения работы*

1 Создать новую модель Simulink.

2 Из библиотеки Sources поместить в рабочее окно модели блоки Constant, Clock, Sine Wave, Pulse Generator. Ознакомиться с набором и назначением параметров каждого блока.

3 Поместить в окно модели блоки Scope, Display, To Workspace из библиотеки Sinks. Ознакомиться с набором и назначением параметров каждого блока. Связать выход каждого блока-источника со входом соответствующего приемника.

4 Сохранить модель и запустить ее на выполнение. Просмотреть результаты моделирования в каждом блоке-приемнике. При необходимости изменить параметры блоков.

5 Повторить пп. 2–4 для других блоков из библиотек Sources и Sinks. Пример блок-схемы модели приведен на рисунке 2.1.

6 Проанализировать полученные результаты, оформить отчет.

#### *Контрольные вопросы*

1 Назначение и параметры блоков Clock, Digital Clock.

2 Назначение и параметры блоков Constant, Ramp.

3 Назначение и параметры блоков Ground, Pulse Generator.

4 Назначение и параметры блоков Random Number, Uniform Random Number.

5 Назначение и параметры блоков Step, Sine Wave.

6 Назначение и принципы работы с блоком Signal Generator.

7 Назначение и параметры блоков Display, Scope.

8 Назначение и параметры блоков Stop Simulation, XY Graph.

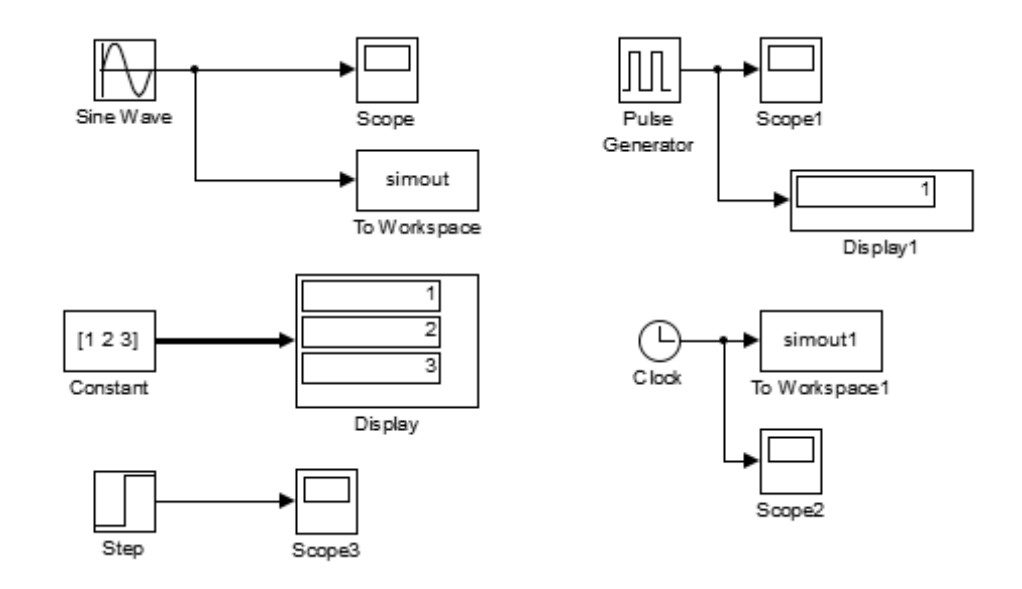

Рисунок 2.1 – Пример выполнения работы

# **3 Лабораторная работа № 3. Математические операции с сигналами в Simulink**

**Цель работы**: получить практические навыки по использованию блоков из библиотеки Math Operations (математические операции), настройке их параметров.

#### *3.1 Общие сведения*

Блоки из библиотеки Math Operations реализуют элементарные (алгебраические и тригонометрические) функции над входными сигналами и могут быть использованы в любом месте модели.

#### *3.2 Порядок выполнения работы*

1 Создать новую модель Simulink. Поместить необходимые блоки-источники для задания входных сигналов.

2 Из библиотеки Math Operations поместить в окно модели требуемые блоки для выполнения математических операций согласно заданию.

3 Соединить размещенные блоки в необходимом порядке. При необходимости дублирования входного сигнала следует использовать ответвление сигнальной линии, а не дублировать блок-источник.

4 Вывести результат работы модели в подходящий блок-приемник. Сохранить модель и запустить ее на выполнение. Просмотреть консольное окно MATLAB на наличие предупреждений, в случае необходимости скорректировать параметры решателя.

5 Проанализировать полученные результаты, оформить отчет.

## 3.3 Индивидуальные задания

Даны действительные числа  $x, y, z$ . Составить блок-схему Simulink для вычисления значений выражений согласно варианту задания:

1) 
$$
a = \frac{\sqrt{|x-1|} - \sqrt[3]{|y|}}{1 + x^2/2 + y^2/4}
$$
,  $b = x(\arctg z + e^{-(x+3)})$ ;  
\n2)  $a = \frac{3 + e^{y-1}}{1 + x^2|y - \frac{1}{2}z|}$ ,  $b = 1 + |y - x| + \frac{(y - x)^2}{2} + \frac{|y - x|^3}{3}$ ;  
\n3)  $a = (1 + y) \frac{x + y/(x^2 + 4)}{e^{-(x+2)} + 1/(x^2 + 4)}$ ,  $b = 1 + \frac{1}{2} \left(\frac{y - x}{2}\right)$ ;  
\n4)  $a = y + \frac{x}{y^2 + \left|\frac{x^2}{y + x^3/3}\right|}$ ,  $b = \frac{1 + \cos(y - 2)}{x^4/2 + \sin^2 z}$ ;  
\n5)  $a = \frac{2\cos(x - \pi/6)}{1/2 + \sin^2 y}$ ,  $b = 1 + \frac{z^2}{3 + 0.2z^2}$ ;  
\n6)  $a = \frac{1 + \sin^2(x + y)}{2 + |x - 2x/(1 + x^2y^2)|}$ ,  $b = \cos^2\left(\arctg \frac{1}{z}\right) + x$ ;  
\n7)  $a = \ln\left(y - \sqrt{|x|}\right)\left(x - \frac{y}{z + x^2/4}\right)$ ,  $b = x - \frac{x^2}{3y} + \frac{x^5}{5y^2}$ ;  
\n8)  $a = \frac{\sqrt{2 - x} - \sqrt{y + 6}}{x^2 + 2x + 6y} \ln\left|\sqrt{x^2 + 1}\right|$ ,  $b = \cos(4x^2 - y^2) + 4z^2 + 16\ln x^2y$ ;  
\n9)  $a = e^{-x^2} + \sqrt{\sin(y^3 + \frac{\pi}{3}z)}$ ,  $b = \frac{(2x + 1)(\ln|x + 3z| - \ln y)}{\sqrt{x^2 - 4yz}}$ ;  
\n10)  $a = \frac{1}{x^2 + y^2 + z^2} - \sqrt{x^2 + y^2}$ ,  $b = \cos^2\frac{\ln(1 - \cos(x^2))}{e^{x + 2y}}$ 

11) 
$$
a = 8^{\frac{3}{x-2}} + \lg \frac{\sqrt{1 - \cos z}}{y}
$$
,  $b = \frac{xyz}{\sqrt{|x| + \sqrt{|y| + \sqrt{|z|}}}}$ ;  
12)  $a = \lg \frac{10x^3 + 3y - 1}{z^2 - 4x + 2y^2}$ ,  $b = \sin \left(\frac{x+1}{y-2}\right)^z + \sqrt{x + \sqrt{yz}}$ 

#### Контрольные вопросы

1 Блоки для сложения и вычитания сигналов. Особенности применения, настройка параметров.

2 Блоки умножения и деления сигналов. Особенности применения, настройка параметров.

3 Блоки масштабирования и округления значения сигналов. Особенности применения, настройка параметров.

4 Блоки для вычисления математических функций от сигналов. Особенности применения, настройка параметров.

#### Лабораторная работа № 4. Операции  $\overline{4}$ отношения и логические операторы в Simulink

Цель работы: получить практические навыки по использованию блоков из библиотеки Logic And Bit Operations (логические и битовые операции), настройке их параметров.

#### 4.1 Порядок выполнения работы

Составить блок-схему Simulink для вычисления значений функции по заданному действительному значению х согласно приведенным вариантам:

1) 
$$
f(x) = \begin{cases} x^2 + 2, & e \text{cm } x \le 1; \\ 2x, & e \text{cm } x \le 3; \\ x - 3, & e \text{cm } x > 3; \end{cases}
$$
  
\n2)  $f(x) = \begin{cases} 2x^2, & e \text{cm } x \le 0; \\ \sin x, & e \text{cm } x \le 0; \\ x, & e \text{cm } x \ge 2; \end{cases}$   
\n3)  $f(x) = \begin{cases} 1/x, & e \text{cm } x < 0; \\ x, & e \text{cm } x \ge 2; \\ 5, & e \text{cm } x \ge 2; \end{cases}$   
\n4)  $f(x) = \begin{cases} \text{tg } x, & e \text{cm } x < 0; \\ 2 - x, & e \text{cm } x \ge 2; \\ x, & e \text{cm } x \ge 2; \end{cases}$ 

5) 
$$
f(x) =\begin{cases} \cos x^2, & \text{even } x < 2; \\ 3-x, & \text{even } 2 \le x < 5; \\ x-3, & \text{even } x \ge 5; \end{cases}
$$
  
\n9)  $f(x) =\begin{cases} \cos^2 x, & \text{even } x \le 2; \\ 0, & \text{even } 2 \le x < 4; \\ -x, & \text{even } x \ge 4; \end{cases}$   
\n6)  $f(x) =\begin{cases} x, & \text{even } x \le 0; \\ 1-x, & \text{even } 0 < x \le 1; \\ 1/3, & \text{even } x > 1; \end{cases}$   
\n10)  $f(x) =\begin{cases} x+4, & \text{even } x < -2; \\ x^2+2, & \text{even } x > 2 \le 4; \\ -2x, & \text{even } x \ge 4; \end{cases}$   
\n7)  $f(x) =\begin{cases} x^2+2, & \text{even } x < 0; \\ -x^2+1, & \text{even } 0 \le x < 3; \\ 1, & \text{even } x > 3; \end{cases}$   
\n11)  $f(x) =\begin{cases} 2x-1, & \text{even } x \le -2; \\ \sin 2x, & \text{even } x > 2; \\ 0, & \text{even } x \ge 2; \end{cases}$   
\n8)  $f(x) =\begin{cases} \sqrt{x^2+2}, & \text{even } x < -3; \\ 2-x^2, & \text{even } x > 3; \\ 5+x, & \text{even } x > 2 \le 5. \end{cases}$   
\n9)  $f(x) =\begin{cases} \sqrt{|x|+2}, & \text{even } x \le -1; \\ x^3 + \pi, & \text{even } x > 2, 5; \\ \sqrt{2}, & \text{even } x > 2, 5. \end{cases}$ 

#### Контрольные вопросы

1 Назначение и параметры блоков Compare To Constant, Compare To Zero.

2 Назначение и параметры блоков Logical Operator, Relational Operator.

3 Особенности использования блоков If, If Action Subsystem.

4 Постройте таблицу истинности оператора AND (И).

5 Постройте таблицу истинности оператора OR (ИЛИ).

6 Постройте таблицу истинности оператора NAND (НЕ-И).

# 5 Лабораторная работа № 5. Блоки маршрутизации сигналов **B** Simulink

Цель работы: получить практические навыки по использованию блоков из библиотеки Signal Routing (маршрутизация сигналов), настройке их параметров.

#### 5.1 Порядок выполнения работы

1 Создать новую модель Simulink.

2 Поместить в окно модели несколько блоков-источников из библиотеки Sources.

3 Поместить в окно модели блоки Bus Creator, Bus Selector, Mux, Demux. Изучить их параметры и настройки. Связать блоки-источники с блоками маршрутизации по своему усмотрению.

4 Поместить необходимое количество блоков-приемников из библиотеки Sinks. Создать линии связи (рисунок 5.1).

5 Запустить модель на выполнение. Просмотреть результаты.

6 Ознакомиться с остальными блоками библиотеки Signal Routing.

7 Оформить отчет.

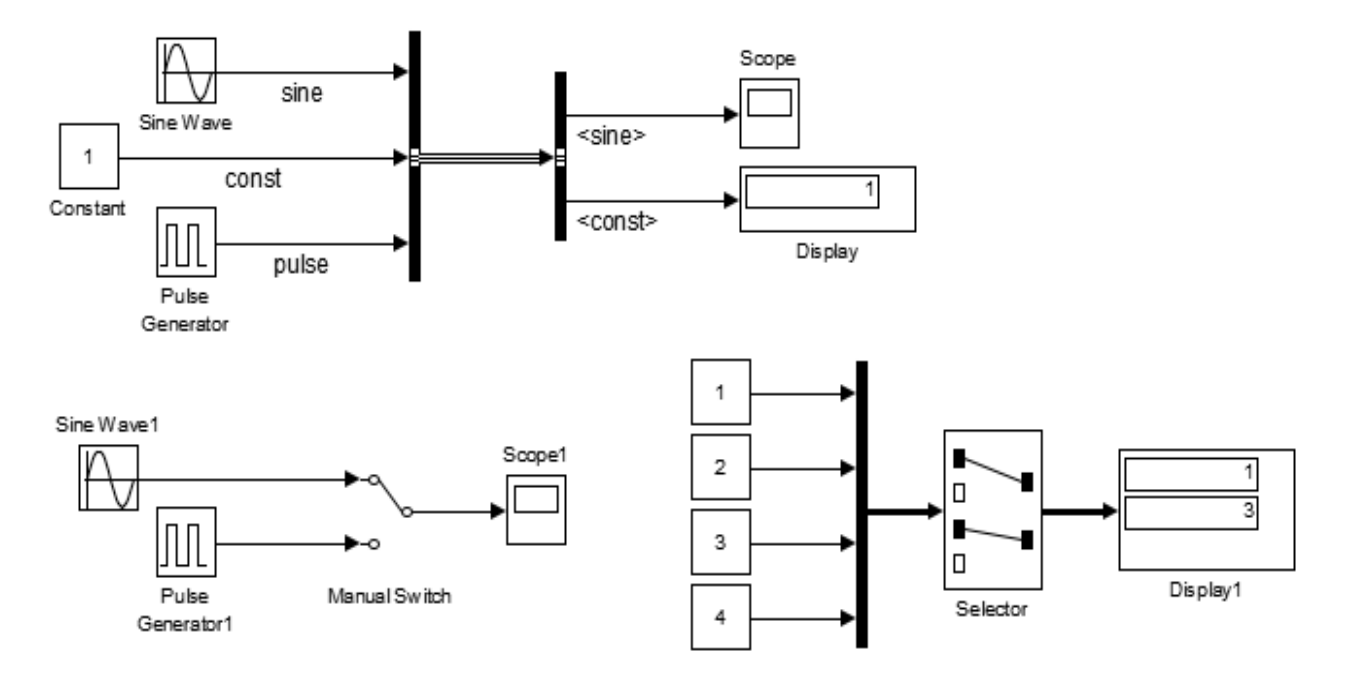

Рисунок 5.1 – Пример выполнения работы

#### Контрольные вопросы

- 1 Назначение и параметры блоков Mux и Demux.
- 2 Назначение и параметры блоков Bus Creator и Bus Selector.
- 3 Назначение и параметры блоков Manual Switch и Switch.
- 4 Назначение и параметры блока Multiport Switch.

5 Назначение и параметры блоков Goto и From.

#### Лабораторная работа № 6. Решение алгебраических 6 уравнений и систем в Simulink

Цель работы: освоить методику решения алгебраических уравнений с помошью Simulink.

#### 6.1 Обшие сведения

Для решения алгебраических уравнений вида  $F(x) = 0$  в Simulink используется блок Algebraic Constraint из раздела Math Operations библиотеки блоков.

Блок Algebraic Constraint находит такое значение выходного сигнала, при котором значение входного сигнала становится равным нулю. При этом входной сигнал должен быть прямо или опосредованно связан с выходным сигналом.

Блок имеет один параметр Initial Guess (начальное значение), который может быть скалярным или векторным, если система уравнений имеет несколько решений и необходимо найти их все (рисунок 6.1).

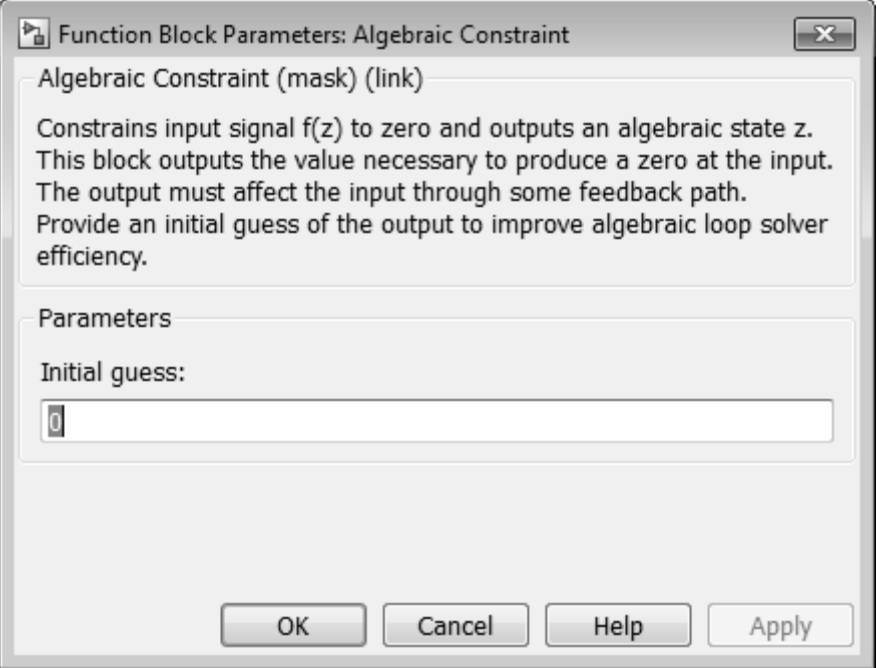

Рисунок 6.1 - Окно параметров блока Algebraic Constraint

## 6.2 Порядок выполнения работы

1 Создать новую модель Simulink и поместить в нее два блока Algebraic Constraint.

2 Добавить другие необходимые блоки, задающие входные сигналы, связанные с выходными.

3 Для отображения результатов решения системы уравнений использовать блоки Display.

4 Настроить параметры решателя, задать начальные значения для неизвестных и запустить модель на выполнение.

5 Выполнить проверку правильности решения вручную или с использованием MATLAB. Оформить отчет.

Решить следующие системы алгебраических уравнений:

1) 
$$
\begin{cases} (x+0,2)^2 + (y+0,3)^2 = 1; \\ (x+y=0,9); \end{cases}
$$
  
2) 
$$
\begin{cases} y^2 - xy = -12; \\ x^2 - xy = 28; \end{cases}
$$
  
3) 
$$
\begin{cases} x^3 + y^3 = 7; \\ x^3y^3 = -8; \\ y^3 = -8; \end{cases}
$$
  
4) 
$$
\begin{cases} x+y+\frac{x}{y}=9; \\ \frac{(x+y)x}{y} = 20; \end{cases}
$$

5) 
$$
\begin{cases} x^2y + xy^2 = 6; \\ xy + x + y = 5; \end{cases}
$$
9) 
$$
\begin{cases} x^3 + y^3 = 65; \\ x^2y + xy^2 = 20; \end{cases}
$$
6) 
$$
\begin{cases} \frac{x^2 + y^2}{x + y} = \frac{10}{3}; \\ \frac{1}{x} + \frac{1}{y} = \frac{3}{4}; \\ xy = 5; \end{cases}
$$
10) 
$$
\begin{cases} \frac{x + y}{x - y} + \frac{x - y}{x + y} = \frac{13}{6}; \\ xy = 5; \end{cases}
$$
7) 
$$
\begin{cases} x^3 + y^3 = 7; \\ xy(x + y) = -2; \\ xy(x + y) = -2; \end{cases}
$$
11) 
$$
\begin{cases} \sqrt{\frac{y}{x}} - 2\sqrt{\frac{x}{y}} = 1; \\ \sqrt{5x + y} + \sqrt{5x - y} = 4; \\ \sqrt{(x - y)^2} = 1; \end{cases}
$$
12) 
$$
\begin{cases} x^2 + y^2 = xy + 13; \\ x + y = \sqrt{xy} + 3. \end{cases}
$$

В качестве примера найдем решение системы алгебраических уравнений

$$
\begin{cases} x^2 + y^2 = 6; \\ x + y = 2. \end{cases}
$$

Для решения задачи используем два блока Algebraic Constraint, сигналы на входах которых вычисляются по заданным уравнениям на основании выходных сигналов. Блок-схема решения приведена на рисунке 6.2.

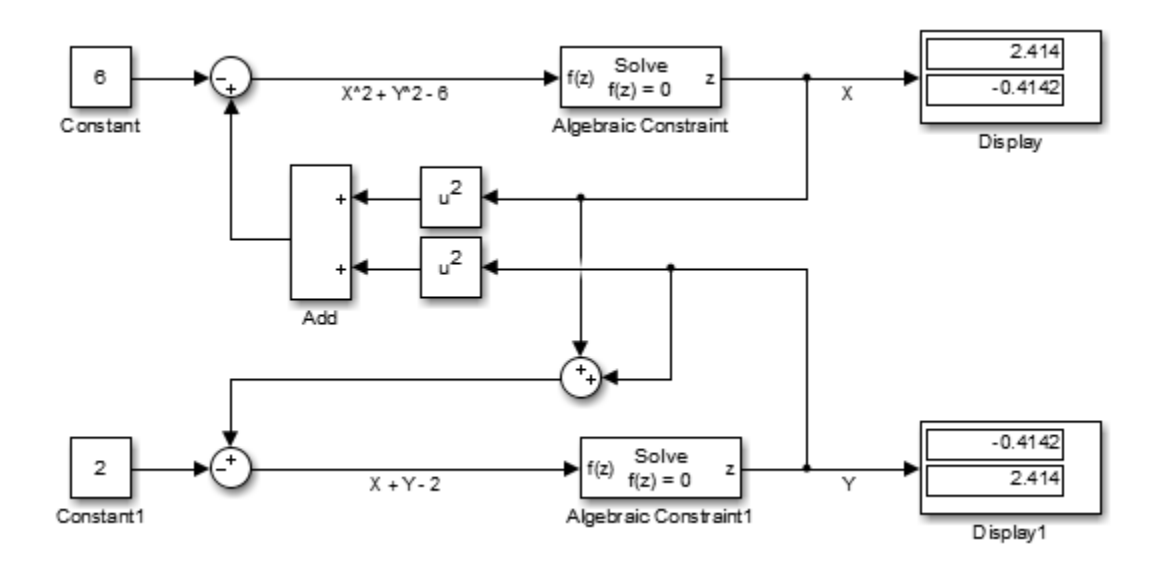

Рисунок 6.2 - Схема решения системы алгебраических уравнений

 $16$ 

Поскольку данная система уравнений имеет два решения, то начальные значения блоков Algebraic Constraint заданы в виде векторов. Для первого (верхнего) блока начальное значение задано вектором  $[1, -1]$ , а для второго (нижнего) блока – вектором  $[-1, 1]$ .

#### Контрольные вопросы

1 Назначение и принцип работы блока Algebraic Constraint.

2 Настройка параметров блока Algebraic Constraint для решения алгебраических уравнений и систем.

#### Лабораторная работа № 7. Решение обыкновенных  $7<sup>7</sup>$ дифференциальных уравнений и их систем в Simulink

Цель работы: ознакомиться с методикой и получить практические навыки решения обыкновенных дифференциальных уравнений (ОДУ) в среде Simulink

#### 7.1 Общие сведения

Для решения ОДУ и их систем в Simulink используется блок Integrator, который выполняет интегрирование входного сигнала по времени с заданными начальными условиями.

Количество применяемых блоков Integrator зависит от порядка дифференциального уравнения (ДУ).

Рассмотрим одномассовую колебательную систему, динамическая модель которой приведена на рисунке 7.1.

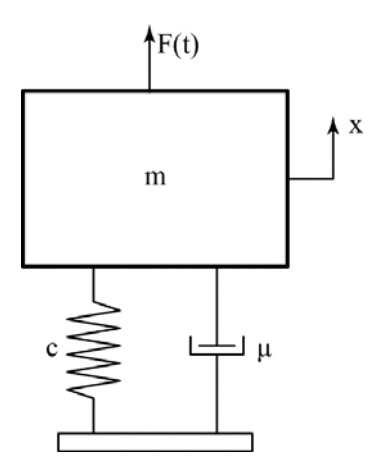

Рисунок 7.1 - Динамическая модель одномассовой колебательной системы

Как известно, движение груза описывается следующим дифференциальным уравнением второго порядка:

$$
\frac{d^2x}{dt^2} = \frac{1}{m}\bigg(F(t) - cx - \mu\frac{dx}{dt}\bigg),
$$

где *m* – масса тела;

 $F(t)$  – внешнее силовое воздействие:

*c* – коэффициент жесткости пружины;

µ – коэффициент сопротивления диссипативного элемента.

Блок-схема решения ОДУ приведена на рисунке 7.2. При моделировании были приняты следующие параметры: масса груза – 10 кг, коэффициент жесткости пружины – 1000 Н/м, коэффициент сопротивления диссипативного элемента – 25 Н∙с/м. Внешним воздействием на систему являлся единичный ступенчатый сигнал.

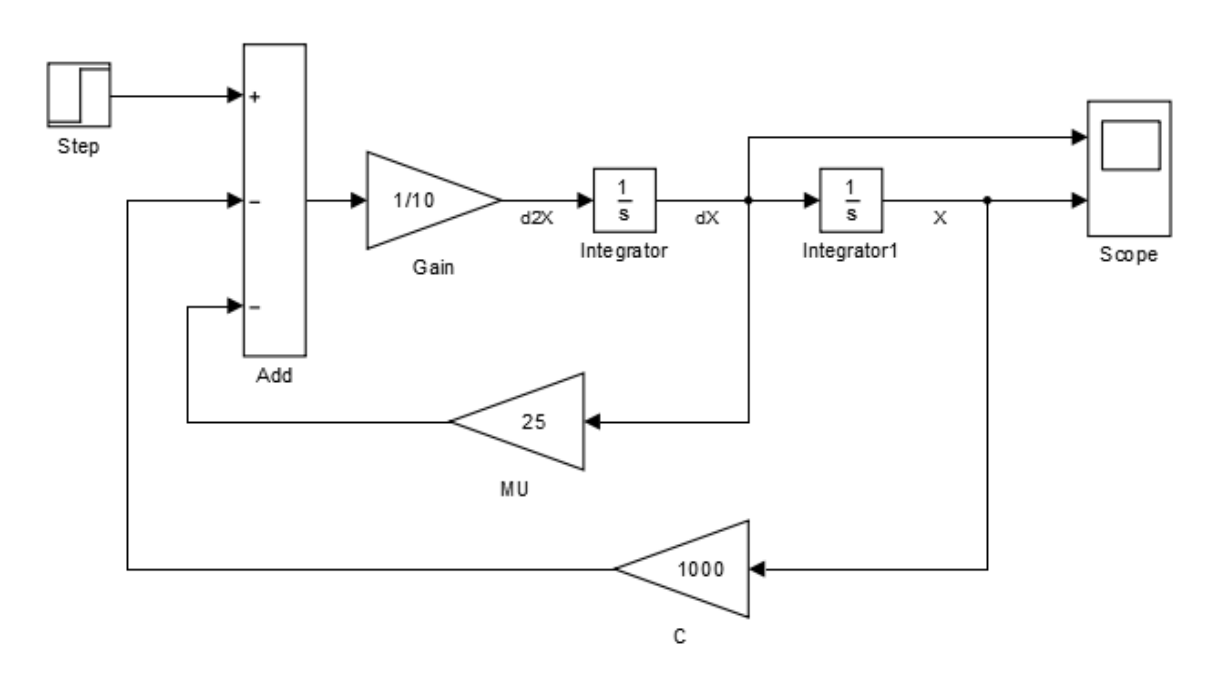

Рисунок 7.2 – Блок-схема решения обыкновенного ДУ движения груза

#### *7.2 Порядок выполнения работы*

1 Составить уравнения движения двухмассовой колебательной системы автомобиля, приведенной на рисунке 7.3, при ступенчатом единичном воздействии *q*(*t*). Параметры модели взять из таблицы 7.1.

2 Определить коэффициенты жесткости упругих элементов из условия обеспечения собственной парциальной частоты колебаний в диапазоне  $6,28...12,56$  рад/с.

3 Определить параметры диссипативных элементов с учетом, что коэффициенты относительного затухания  $\gamma_1 = 0, 1, \gamma_2 = 0, 3...0, 4$ .

4 Создать новый файл модели Simulink.

5 Поместить в окно модели блоки Step, Sum, Gain, Integrator, Scope.

6 Соединить блоки необходимым образом для решения составленной системы ОДУ, настрить параметры блоков. В блоки-приемники завести сигналы перемещений и скоростей сосредоточенных масс *m*1 и *m*2, а также усилий в упругих элементах *c*1 и *c*2.

7 Выбрать конечное время моделирования с расчетом, чтобы в системе установилось равновесное состояние. Проанализировать полученные графики переходных процессов. Оформить отчет.

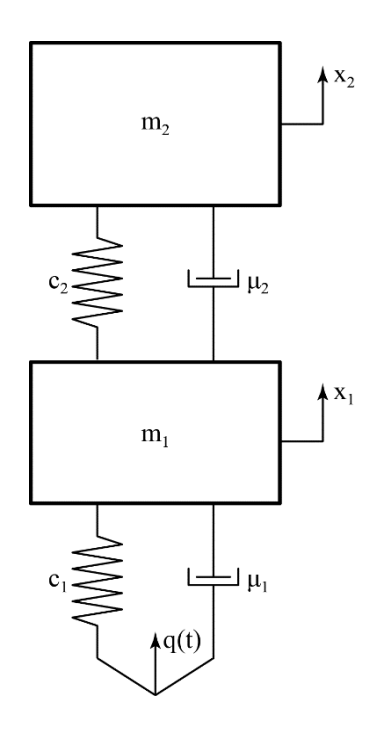

Рисунок 7.3 – Динамическая модель двухмассовой колебательной системы

Таблица 7.1 – Параметры двухмассовой колебательной системы

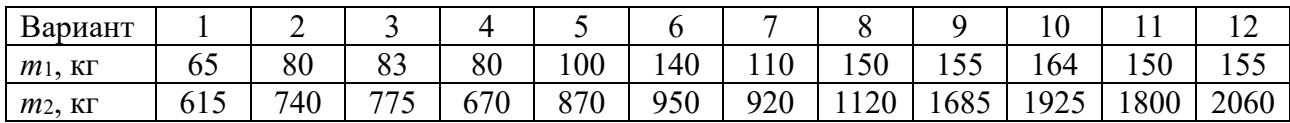

#### *Контрольные вопросы*

1 Порядок решения ОДУ с помощью Simulink.

2 Порядок настройки блоков Integrator для решения систем ОДУ с помощью Simulink. Способы задания начальных условий.

# **8 Лабораторная работа № 8. Статический линейный анализ объемных конструкций**

**Цель работы**: получить практические навыки постановки и решения задачи линейного статического анализа конструкций с помощью объемных конечных элементов (КЭ) ANSYS Workbench.

#### *8.1 Описание модели*

Модель представляет собой плоскую пластину размером 250×120 мм, толщиной 15 мм с отверстием диаметром 50 мм в центре (рисунок 8.1). Пластина жестко закреплена с одного торца, а на другой действует растягивающая распределенная нагрузка *F* = 100 кН.

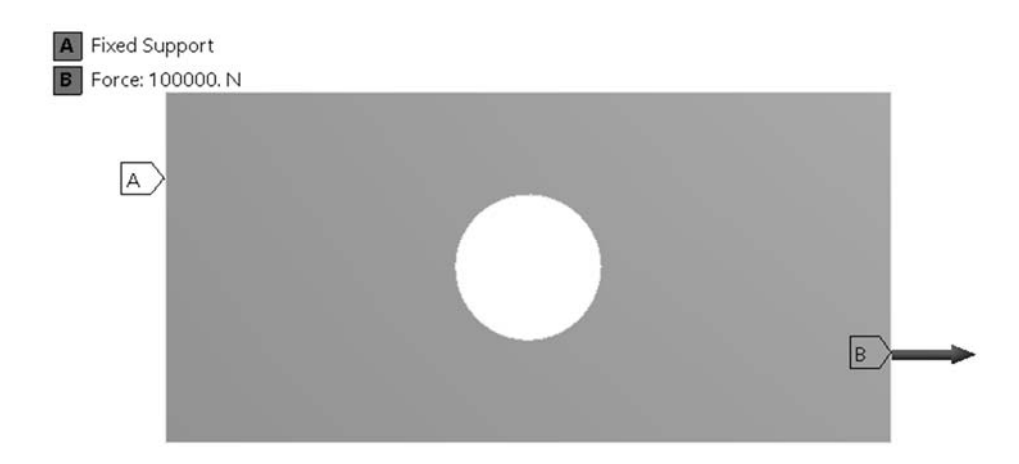

Рисунок 8.1 – Расчетная схема пластины с отверстием

Требуется изучить влияние размера конечного элемента Δ на максимальные эквивалентные напряжения σ*экв*.max и максимальные суммарные перемещения *u*max.

#### *8.2 Порядок выполнения работы*

1 Создать новое статическое исследование, поместив в рабочую область систему Static Structural из раздела Analysis Systems. В пункте Engineering Data оставить материал по умолчанию.

2 Используя пункт Geometry, создать объемную геометрическую модель пластины в SpaceClaim.

3 Задать модели граничные условия: жесткую заделку и растягивающую силу.

4 Построить сетку конечных элементов, установив параметр Element Order в значение Quadratic и задав значение параметра Element Size равным 15 мм (рисунок 8.2).

В таблицу 8.1 записать значения размера конечного элемента  $\Delta_1$ , числа узлов *Nу*1 и конечных элементов *Nэ*1 в модели из раздела Statistics.

| Номер<br>исследо-<br>вания | Размер<br>КЭД, мм | Число<br>узлов $N_y$ | Число<br>элементов<br>$N_{\rm s}$ | Максимальное<br>напряжение б <sub>экв. max</sub> ,<br>МПа | Максимальное<br>перемещение $u_{\text{max}}$ ,<br>MM |
|----------------------------|-------------------|----------------------|-----------------------------------|-----------------------------------------------------------|------------------------------------------------------|
|                            | 15,0              |                      |                                   |                                                           |                                                      |
|                            | 12,0              |                      |                                   |                                                           |                                                      |
|                            | 9,0               |                      |                                   |                                                           |                                                      |
|                            | 7,5               |                      |                                   |                                                           |                                                      |
|                            | 5,0               |                      |                                   |                                                           |                                                      |

Таблица 8.1 – Результаты анализа влияния размера КЭ на результаты

| $\overline{+}$          | <b>Display</b>           |                         |  |  |  |  |  |  |
|-------------------------|--------------------------|-------------------------|--|--|--|--|--|--|
| ⊟                       | <b>Defaults</b>          |                         |  |  |  |  |  |  |
|                         | Physics Preference       | Mechanical              |  |  |  |  |  |  |
|                         | <b>Element Order</b>     | Ouadratic               |  |  |  |  |  |  |
|                         | Element Size             | 15.0 mm                 |  |  |  |  |  |  |
|                         | ⊟∣ Sizing                |                         |  |  |  |  |  |  |
|                         | Use Adaptive Sizing      | No                      |  |  |  |  |  |  |
|                         | Growth Rate              | Default (1.85)          |  |  |  |  |  |  |
|                         | Max Size                 | Default (30.0 mm)       |  |  |  |  |  |  |
|                         | Mesh Defeaturing         | No                      |  |  |  |  |  |  |
|                         | Capture Curvature        | No                      |  |  |  |  |  |  |
|                         | Capture Proximity        | No                      |  |  |  |  |  |  |
|                         | Size Formulation (Beta)  | Program Controlled      |  |  |  |  |  |  |
|                         | Bounding Box Diagonal    | 277.714 mm              |  |  |  |  |  |  |
|                         | Average Surface Area     | 9934.43 mm <sup>2</sup> |  |  |  |  |  |  |
|                         | Minimum Edge Length      | 15.0 mm                 |  |  |  |  |  |  |
|                         | Enable Size Field (Beta) | Nο                      |  |  |  |  |  |  |
| $\overline{\mathbf{H}}$ | Quality                  |                         |  |  |  |  |  |  |
| ஈ                       | <b>Inflation</b>         |                         |  |  |  |  |  |  |
| $\overline{+}\,$        | Advanced                 |                         |  |  |  |  |  |  |
| ≕                       | <b>Statistics</b>        |                         |  |  |  |  |  |  |
|                         | Nodes                    | 1733                    |  |  |  |  |  |  |
|                         | Elements                 | 270                     |  |  |  |  |  |  |

Рисунок 8.2 – Выбор размера конечного элемента

5 Выполнить расчет. Внести в таблицу 8.1 значения максимальных эквивалентных напряжений σ*экв*.max и максимальных суммарных перемещений *u*max.

6 Повторить процесс создания сетки КЭ с новым размером из строки 2 таблицы 8.1. Выполнить расчет и заполнить оставшиеся поля второй строки таблицы 8.1.

7 Изменяя размер КЭ и выполняя расчет, заполнить таблицу 8.1.

8 По результатам расчетов при пяти значениях КЭ построить графики зависимостей σ*экв*.max = *f*(*Nу*) и *u*max = *f*(*Nу*). Сделать выводы о влиянии размера конечного элемента на результаты. Оформить отчет.

#### *Контрольные вопросы*

1 Типы конечных элементов для анализа объемных конструкций. Их особенности.

2 Понятие числа степеней свободы в узлах конечного элемента.

3 Влияние размера конечного элемента на максимальные напряжения и перемещения в конструкции.

# **9 Лабораторная работа № 9. Линейный статический анализ тонкостенных конструкций**

**Цель работы**: получить практические навыки постановки и решения задачи линейного статического анализа тонкостенных конструкций с помощью оболочечных конечных элементов.

#### *9.1 Описание модели*

Модель представляет собой пространственную деталь из листового металла (рисунок 9.1). Подобные модели обычно имеют толщину, значительно меньшую двух других размеров, поэтому для их анализа удобно применять оболочечные КЭ.

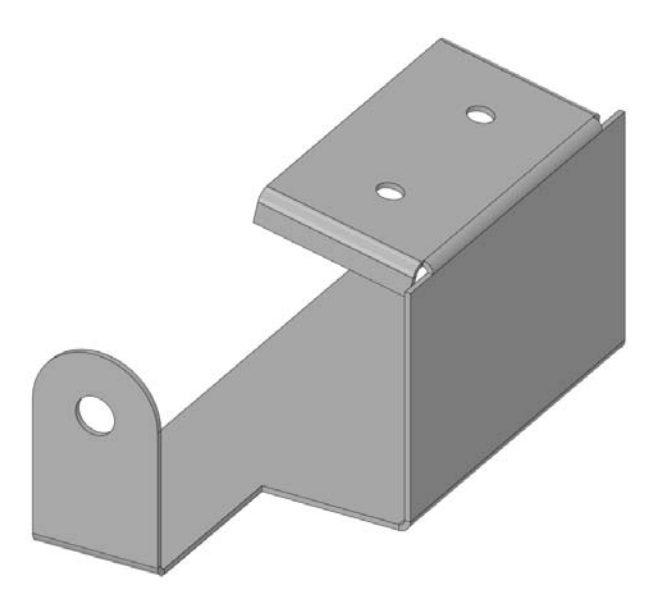

Рисунок 9.1 – Деталь из листового металла

#### *9.2 Порядок выполнения работы*

1 Открыть файл проекта lab\_09\_shells.wbpj.

2 Для работы с оболочечными КЭ необходимо выделить срединные поверхности детали. Это можно выполнить с помощью инструмента Midsurface на панели инструментов Prepare редактора SpaceClaim, настроив его параметры, как показано на рисунке 9.2, и выбрав тело детали в графическом окне.

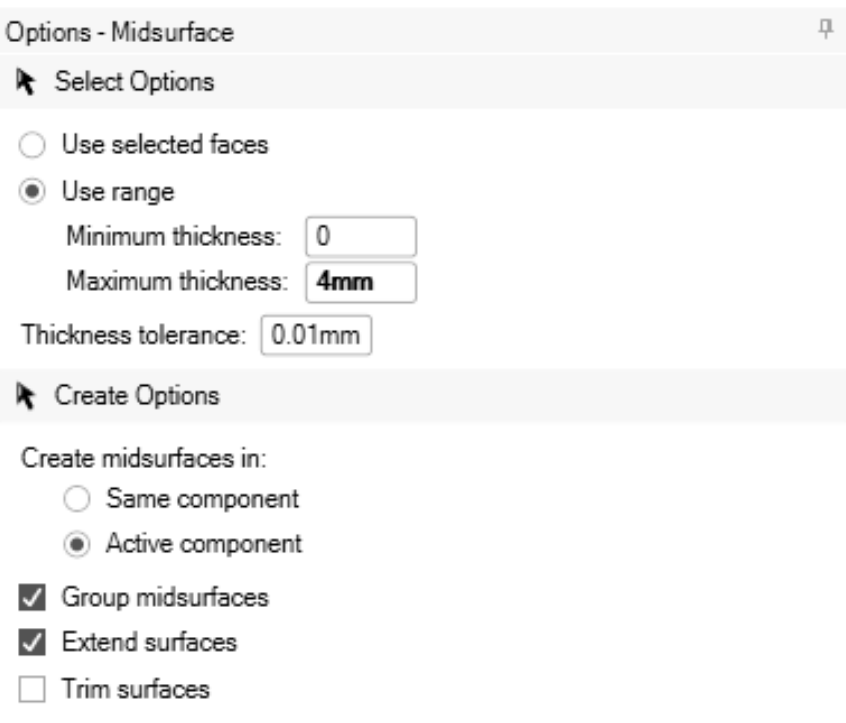

Рисунок 9.2 – Настройки для выделения срединных поверхностей детали

В результате выполнения этой операции в модели будет создано новое поверхностное тело, которому автоматически присвоится толщина, соответствующая исходной модели. Модель из листового металла будет автоматически погашена для решателя и скрыта из рабочей области.

3 Построить расчетную сетку, подобрав размер КЭ так, чтобы на закруглениях модели было как минимум три элемента. Использовать принудительную установку второго порядка конечного элемента (Element Order = Quadratic).

4 Жестко зафиксировать кромки всех отверстий.

5 Приложить давление величиной 6900 Па на грань модели, как показано на рисунке 9.3.

6 Выполнить расчет. Вывести эквивалентные напряжения на верхней, срединной и нижней поверхностях оболочки.

7 Определить величины и направления реакций в заделках отверстий.

8 Сделать выводы, оформить отчет.

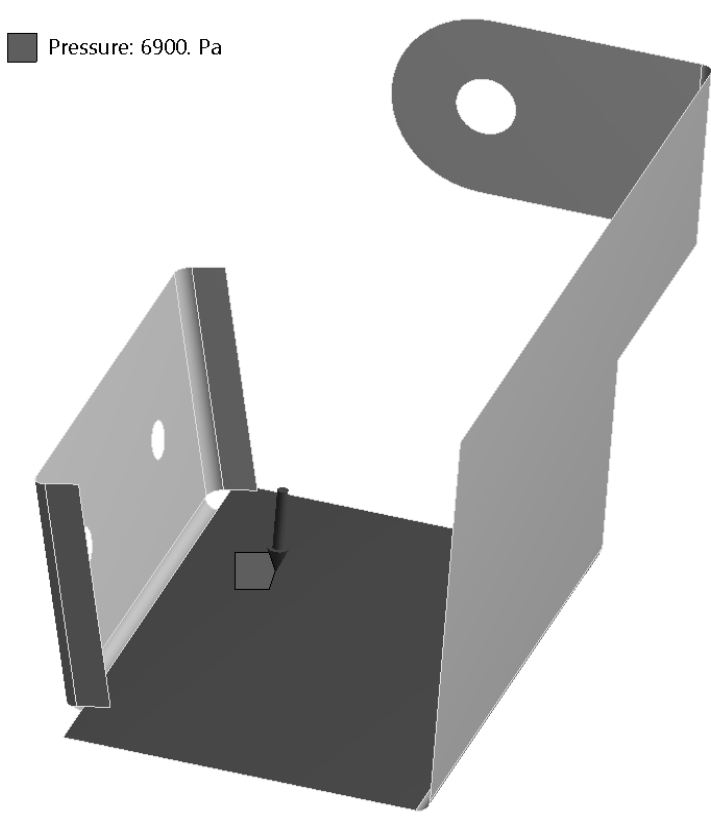

Рисунок 9.3 – Задание давления на грань модели

#### *Контрольные вопросы*

1 Основные предпосылки для использования оболочечных конечных элементов.

2 Виды оболочечных конечных элементов в ANSYS Workbench. Степени свободы конечных элементов.

# **10 Лабораторная работа № 10. Анализ симметричных конструкций**

**Цель работы**: получить практические навыки постановки и решения задач анализа симметричных объемных конструкций в ANSYS Workbench.

#### *10.1 Описание модели*

В качестве объекта для исследования следует использовать геометрическую модель пластины (см. лабораторную работу № 8). Модель имеет две плоскости симметрии: продольную горизонтальную и продольную вертикальную (по толщине). Кроме того, граничные условия и нагрузки также симметричны относительно этих плоскостей, что позволяет подвергнуть анализу половину или четверть модели и сэкономить вычислительные ресурсы.

#### *10.2 Порядок выполнения работы*

1 Открыть рабочий проект с лабораторной работой № 8 и сохранить его под новым именем. Создать копию расчетной системы, в которой был выполнен анализ целой пластины. Переименовать расчетные системы для ясности (рисунок 10.1).

|                          | А                        |  |
|--------------------------|--------------------------|--|
|                          | Static Structural<br>777 |  |
| $\overline{\phantom{a}}$ | Engineering Data         |  |
| 3                        | Geometry                 |  |
| 4                        | Model                    |  |
| 5                        | Setup                    |  |
| 6                        | Solution<br>hiii         |  |
|                          | Results                  |  |
|                          | половина                 |  |

Рисунок 10.1 – Системы для анализа половины и четверти модели

2 Отредактировать геометрическую модель в системе с именем «половина», оставив ее половину относительно горизонтальной плоскости (верхнюю или нижнюю – это не имеет значения).

3 Обновить расчетную модель. Создать граничное условие Symmetry Region на тех гранях модели, которые лежат в плоскости симметрии (рисунок 10.2).

4 Скорректировать существующие граничные условия и внешние нагрузки. Выполнить расчет. Сравнить результаты расчета половины модели с результатами, полученными в лабораторной работе № 8.

5 Выписать размерность конечно-элементной модели (число узлов и элементов).

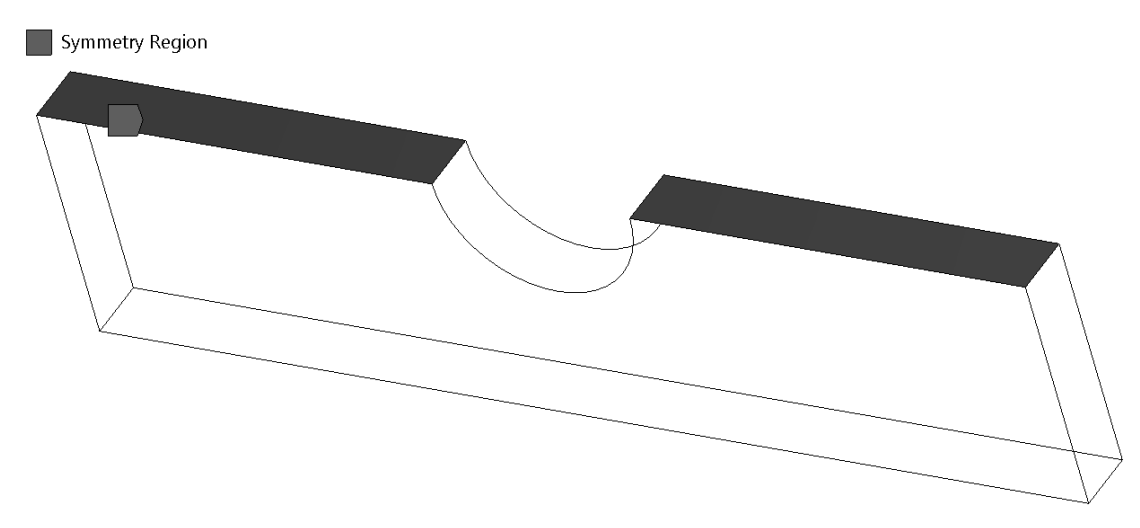

Рисунок 10.2 – Область симметрии на половине модели

6 Аналогично отредактировать геометрическую модель в расчетной системе с именем «четверть» для анализа четверти конструкции. Выполнить действия, указанные в пп.  $2-5$ .

7 Сделать вывод по результатам расчета полной модели и двух вариантов с учетом симметрии. Оформить отчет.

#### Контрольные вопросы

- 1 Основные предпосылки для анализа конструкций с учетом симметрии.
- 2 Задание граничных условий симметрии для объемных моделей.

3 Задание граничных условий симметрии для оболочечных моделей.

#### Лабораторная работа 11  $N_2$  11. Анализ **КОНТАКТНЫХ** взаимодействий в сборках

Цель работы: получить практические навыков анализа сборочных единиц с заданием контактных взаимодействий между деталями.

#### 11.1 Описание модели

В качестве модели выступает сборка стержня с проушиной, которая нагружена и поддерживается, как показано на рисунке 11.1. Торцевые грани стержня жестко зафиксированы, а на торцевую грань проушины действует растягивающее давление. Вследствие наличия у модели двух плоскостей симметрии анализу подвергается только одна четверть для экономии вычислительных ресурсов.

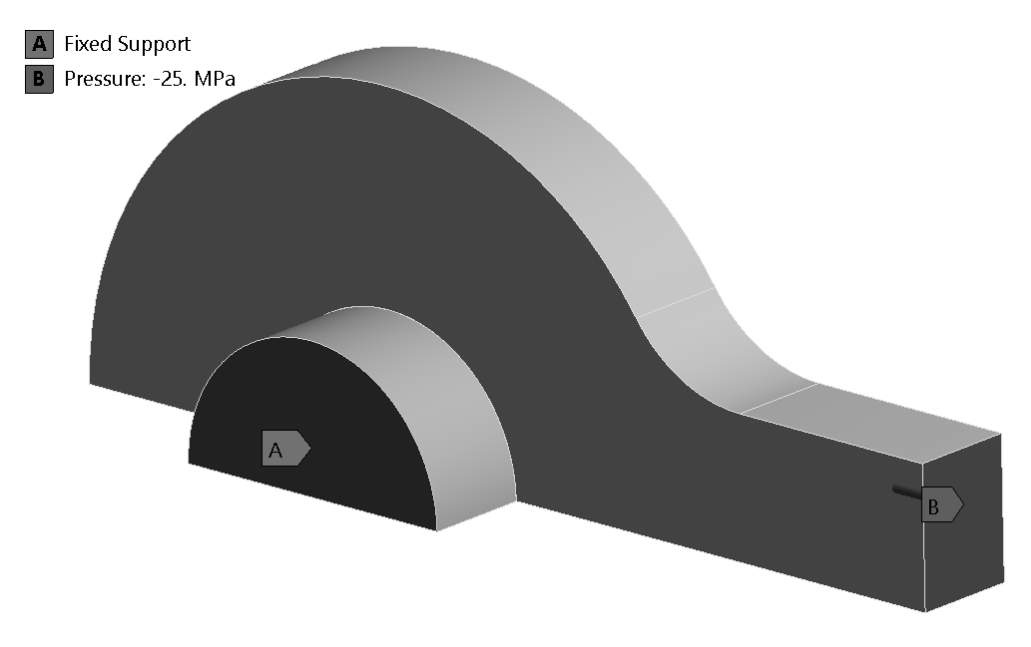

Рисунок 11.1 - Модель проушины со стержнем

#### *11.2 Порядок выполнения работы*

1 Открыть файл проекта lab\_11\_contacts.wbpj.

2 Задать разные материалы для компонентов сборки, выбрав их из стандартной библиотеки Engineering Data, например, для проушины – медный сплав, а для стержня – сталь.

3 Задать граничные условия симметрии на тех поверхностях проушины и стержня, которые лежат в плоскостях симметрии модели.

4 Создать контактное взаимодействие между соприкасающимися гранями проушины и оси. Обратить внимание, что в качестве контактной должна быть выбрана грань стержня, а в качестве целевой – грань проушины. Настроить параметры контакта, как показано на рисунке 11.2.

|                         | Scope                         |                    |  |  |  |  |
|-------------------------|-------------------------------|--------------------|--|--|--|--|
|                         | Scoping Method                | Geometry Selection |  |  |  |  |
|                         | Contact                       | 1 Face             |  |  |  |  |
|                         | Target                        | 1 Face             |  |  |  |  |
|                         | <b>Contact Bodies</b>         | quarterbolt-1      |  |  |  |  |
|                         | Target Bodies                 | quartereyebar-1    |  |  |  |  |
|                         | Protected                     | No                 |  |  |  |  |
| FΠ                      | Definition                    |                    |  |  |  |  |
|                         | Type                          | Frictional         |  |  |  |  |
|                         | <b>Friction Coefficient</b>   | 0.1                |  |  |  |  |
|                         | Scope Mode                    | Automatic          |  |  |  |  |
|                         | Behavior                      | Asymmetric         |  |  |  |  |
|                         | Trim Contact                  | Program Controlled |  |  |  |  |
|                         | <b>Trim Tolerance</b>         | 0.323663 mm        |  |  |  |  |
|                         | Suppressed                    | No                 |  |  |  |  |
| $\overline{\mathbf{H}}$ | Advanced                      |                    |  |  |  |  |
| $+$                     | <b>Geometric Modification</b> |                    |  |  |  |  |

Рисунок 11.2 – Настройки контактного взаимодействия

5 В разделе настроек статического анализа выбрать прямой решатель (Solver Type = Direct). В разделе Output Controls установить опции, как показано на рисунке 11.3.

6 Задать жесткую заделку на торцевой грани стержня. На торцевой грани проушины приложить растягивающее давление, взяв его величину из таблицы 11.1 в соответствии с номером варианта задания.

Таблица 11.1 – Варианты заданий

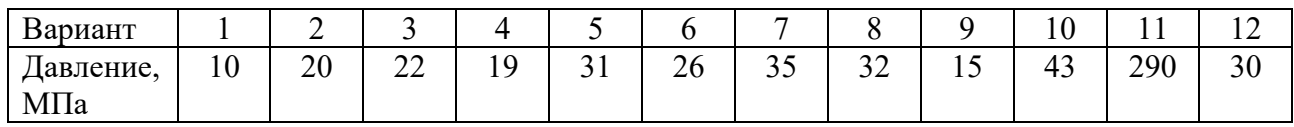

7 Создать сетку конечных элементов со средним размером 2,5 мм и запустить исследование на выполнение.

8 После окончания расчета вывести и проанализировать эпюру максимальных и минимальных главных напряжений (Maximum/Minimum Principal Stress). Обратить внимание на области действия сжимающих и растягивающих напряжений.

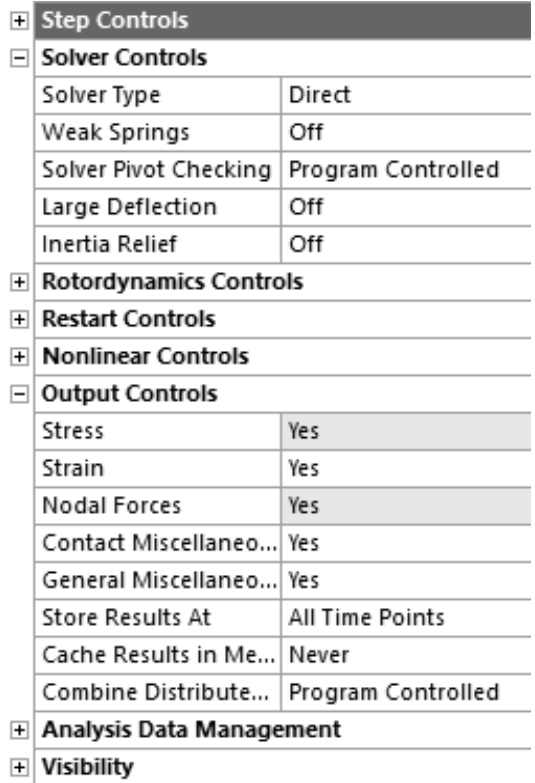

Рисунок 11.3 – Настройки решателя и вывода результатов

9 С помощью инструмента Contact Tool построить и проанализировать эпюры распределения давления по контактным поверхностям, величины касательных напряжений, статуса (состояния) контакта и др.

10 Определить величину и направление реакции в жесткой заделке Fixed Support.

11 На основании полученных результатов сделать вывод о рациональности конструкции проушины, продумать возможность снижения ее материалоемкости. Оформить отчет.

#### *Контрольные вопросы*

1 Основные типы контактов и их отличительные особенности.

- 2 Способы задания контактных взаимодействий в сборках.
- 3 Основные параметры контактов и их настройки.

# **12 Лабораторная работа № 12. Анализ прессовых посадок**

**Цель работы**: получить практические навыки постановки и решения задачи анализа соединений с натягом в ANSYS Workbench.

#### *12.1 Описание модели*

Модель представляет собой полый вал наружным диаметром 50 мм. На вал напрессована втулка по посадке H7/p6. Наружный диаметр втулки 75 мм. На рисунке 12.1 показана четверть расчетной модели.

![](_page_28_Picture_4.jpeg)

Рисунок 12.1 – Модель вала со втулкой для анализа посадки с натягом

Требуется определить распределение контактных напряжений по внутренней поверхности втулки и по наружной поверхности вала, а также найти максимальные радиальные напряжения во втулке.

#### *12.2 Порядок выполнения работы*

1 Вследствие круговой симметрии модели для экономии вычислительных ресурсов можно подвергнуть анализу угловой сектор величиной 10…30 град.

2 Создать геометрические модели вала и втулки в SpaceClaim, предполагая, что в соединении обеспечивается максимальный натяг, равный 0,042 мм. Длина вала равна 100 мм, втулки – 60 мм. Создать сборку из деталей, расположив втулку симметрично относительно длины вала.

3 Создать новый проект ANSYS Workbench, поместить в рабочую область систему статического анализа Static Structural. Материал обеих деталей оставить по умолчанию.

4 Задать необходимые граничные условия симметрии.

5 Задать контактное взаимодействие между поверхностями деталей, настроив параметры, как показано на рисунке 12.2.

6 В настройках решателя в разделе Solver Controls выставить параметры Solver Type = Direct  $\mu$  Weak Springs = On.

![](_page_29_Picture_84.jpeg)

Рисунок 12.2 – Настройки контактного взаимодействия вала и втулки

7 Построить сетку конечных элементов. Сохранить проект и запустить исследование на расчет.

8 После окончания расчета с помощью инструмента Contact Tool вывести и проанализировать эпюру распределения контактного давления на поверхностях вала и втулки.

9 Вывести на экран эпюру радиальных напряжений для вала и втулки. Для этого необходимо создать полярную систему координат и ориентировать ее так, чтобы ось *z* совпадала с осями вала и втулки.

Построить и проанализировать график распределения радиальных напряжений по длине втулки, выбрав одну из ее кромок, расположенных в зоне контакта с валом (рисунок 12.3). Сделать вывод о характере распределения напряжений. Сравнить значение напряжений, полученных расчетным путем, с теоретическими [4, 5].

#### *Контрольные вопросы*

1 Этапы постановки задачи анализа прессовых соединений.

2 Особенности учета контактных взаимодействий при анализе прессовых соединений.

3 Соответствие осей декартовой и полярной систем координат.

4 Особенности вывода результатов по граням и кромкам модели.

![](_page_30_Figure_2.jpeg)

Рисунок 12.3 – Распределение радиальных напряжений по длине втулки

# **13 Лабораторная работа № 13. Анализ болтовых соединений**

**Цель работы**: получить практические навыки постановки и решения задачи анализа болтовых соединений с помощью ANSYS Workbench.

#### *13.1 Описание модели*

В качестве модели для анализа предлагается болтовое соединение проушины с основанием (рисунок 13.1).

![](_page_30_Figure_8.jpeg)

Рисунок 13.1 – Болтовое соединение проушины и основания

Проушина крепится к основанию с помощью четырех болтов М10. Усилие предварительной затяжки каждого болта составляет 8500 Н.

На поверхность отверстия проушины действует нагрузка от подшипника (Bearing Load) с проекциями на оси глобальной системы координат, равными  $F_v = 7000$  H,  $F_z = 2000$  H.

Требуется определить напряженно-деформированное состояние проушины и болтов, а также распределение контактного давления в стыке для двух состояний: после затяжки болтов и после дополнительного действия внешней нагрузки.

Как правило, задачи анализа болтовых соединений решаются за два шага. На первом к болтам прикладываются усилия предварительной затяжки (Bolt Pretension), а на втором затяжка болтов фиксируется (Lock) и прикладываются внешние нагрузки. При запуске расчета оба шага решаются последовательно в автоматическом режиме. По окончании расчета у пользователя есть возможность вывести и проанализировать результаты в конце каждого из шагов решения.

#### *13.2 Порядок выполнения работы*

1 Открыть файл проекта с именем lab\_13\_bolts.wbpj.

2 Подготовить геометрическую модель для расчета: разделить поверхности и/или тела, создать новые компоненты, изменить параметры совместного использования компонентов и т. д.

3 Обновить расчетную модель. Создать контактные взаимодействия между компонентами модели, настроив их параметры.

4 Создать сетку КЭ, задав, если необходимо, локальные настройки сеточного генератора: метод построения сетки, размер КЭ, тип разбиения поверхностей и т. д.

5 В настройках анализа (Analysis Settings/Step Controls) указать, что задача будет решаться за два шага (рисунок 13.2).

![](_page_31_Picture_111.jpeg)

Рисунок 13.2 – Настройка количества шагов решения

6 На первом шаге задать болтам усилие предварительной затяжки, равное 8500 Н (рисунок 13.3). На втором шаге зафиксировать это усилие (параметр Define By  $=$  Lock на рисунке 13.4).

![](_page_32_Figure_1.jpeg)

Рисунок 13.3 – Задание предварительной затяжки болтов на первом шаге

![](_page_32_Picture_80.jpeg)

Рисунок 13.4 – Фиксация предварительной затяжки болта на втором шаге

7 Задать модели граничные условия и нагрузки. Зафиксировать нижнуюю грань основания. Приложить нагрузку от подшипника к поверхности отверстия проушины. Выполнить расчет.

8 Построить и проанализировать эпюры эквивалентных напряжений для проушины и болтов для каждого шага решения. С помощью инструментов Contact Tool и Bolt Tool проанализировать состояние стыка и нагрузку в болтах.

9 Сделать выводы. Оформить отчет.

#### *Контрольные вопросы*

1 Этапы подготовки и решения задач с болтовыми соединениями.

2 Способы моделирования болтовых соединений, их преимущества и недостатки.

3 Особенности настройки контактного взаимодействия деталей в задачах с болтовыми соединениями.

# **14 Лабораторная работа № 14. Частотный анализ конструкций**

**Цель работы**: освоить методику постановки и решения задач анализа собственных частот и форм колебаний конструкций.

#### *14.1 Описание модели*

В качестве модели для анализа собственных частот и форм колебаний предлагается модель сварной конструкции из прокатных профилей – квадратных труб типоразмера  $30\times30\times2.6$  мм и  $40\times40\times4$  мм (рисунок 14.1).

![](_page_33_Figure_4.jpeg)

Рисунок 14.1 – Модель сварной конструкции

Объемная модель была преобразована в балочную с помощью инструмента Extract (Выделить) редактора SpaceClaim. Конструкция жестко зафиксирована по четырем нижним вершинам. Никаких внешних нагрузок нет, т. е. в результате частотного (модального) анализа будут получены частоты и формы свободных колебаний конструкции.

#### *14.2 Порядок выполнения работы*

1 Открыть файл проекта с именем lab\_14\_modal.wbpj.

2 Обратить внимание, что в результате преобразования модели из объемной в балочную были выделены сечения профилей со своими геометрическими характеристиками (Cross Sections) и автоматически назначены соответствующим телам (рисунок 14.2).

![](_page_34_Picture_39.jpeg)

Рисунок 14.2 – Сечения профилей модели и их геометрические характеристики

3 Создать сетку конечных элементов.

4 В разделе настроек решателя указать количество искомых собственных частот и форм колебаний Max Modes To Find = 10 (рисунок 14.3). Тем самым программа будет искать 10 первых собственных частот и форм колебаний конструкции.

![](_page_34_Picture_40.jpeg)

Рисунок 14.3 – Модель сварной конструкции

5 По окончании решения создать эпюры суммарных перемещений для всех форм и частот. Используя возможность анимации эпюры результата, проанализировать формы колебаний конструкции.

6 В разделе Solution Information найти таблицы коэффициента массового участия по каждой из осей системы координат (рисунок 14.4). Обратить внимание на сумму значений в последнем столбце таблицы. Это отношение так называемой эффективной массы (масса, которая принимает участие в колебании) к полной массе конструкции. В идеале эта сумма должна быть равна единице, что говорит о том, что мы исследовали весь спектр собственных частот. Однако спектр собственных частот бесконечен, поэтому на практике ограничиваются значением суммы отношений масс не менее 0,75...0,80.

![](_page_35_Picture_71.jpeg)

Рисунок 14.4 - Вычисление коэффициента массового участия для колебаний влопь оси X

7 Последовательно увеличивая количество запрашиваемых частот и перезапуская расчет, добиться того, чтобы сумма отношений эффективной массы к полной была не менее 0.75 для всех направлений колебаний. Отметить формы колебаний, у которых это отношение не менее 0,1, и включить их в отчет. Проанализировать полученные результаты. Оформить отчет.

#### Контрольные вопросы

1 Задачи модального анализа. Особенности построения расчетной модели лля выполнения модального анализа.

2 Понятие эффективной массы.

3 Физический смысл коэффициента массового участия.

#### $15<sup>7</sup>$ Лабораторная работа № 15. Статический **янализ** конструкций из нелинейных материалов

Цель работы: получить практические навыки постановки и решения задачи анализа конструкций с учетом нелинейностей материала.

#### 15.1 Описание модели

Часть струбцины зафиксирована и нагружена, как показано на рисунке 15.1.

![](_page_36_Figure_0.jpeg)

Рисунок 15.1 – Расчетная модель струбцины

Материал струбцины обладает нелинейными свойствами и имеет следующую кривую зависимости напряжения σ от деформации ε (рисунок 15.2).

![](_page_36_Figure_3.jpeg)

Рисунок 15.2 – Кривая «напряжение – деформация» материала струбцины

#### *15.2 Порядок выполнения работы*

1 Создать новый проект и поместить в него систему статического анализа Static Structural.

2 В разделе Engineering data создать новый материал, используя модель Bilinear Isotropic Hardening. Задать параметры его материала, как показано на рисунке 15.3.

|                | A                                         | B             | C       | D  | E |
|----------------|-------------------------------------------|---------------|---------|----|---|
| $\mathbf{1}$   | Property                                  | Value         | Unit    | 図中 |   |
| $\overline{2}$ | Material Field Variables                  | Table<br>亜    |         |    |   |
| 3              | Density                                   | 1020          | kg m^-3 |    |   |
| $\overline{4}$ | ſZ<br>Isotropic Elasticity<br>$=$         |               |         |    |   |
| 5              | Derive from                               | Young's       |         |    |   |
| 6              | Young's Modulus                           | 2.067E+11     | Pa      |    |   |
| $\overline{7}$ | Poisson's Ratio                           | 0.28          |         |    |   |
| 8              | <b>Bulk Modulus</b>                       | $1.56591E+11$ | Pa      |    |   |
| 9              | Shear Modulus                             | 8.07422E+10   | Pa      |    |   |
| 10             | ra<br>Bilinear Isotropic Hardening<br>$=$ |               |         | П  |   |
| 11             | Yield Strength                            | 2.4821E+08    | Pa      |    |   |
| 12             | Tangent Modulus                           | 2.068E+07     | Pa      |    |   |

Рисунок 15.3 – Параметры материала с билинейным изотропным упрочнением

3 В раздел Geometry подключить файл с геометрической моделью lab 13 nl clamp.scdoc.

4 Создать расчетную сетку конечных элементов. Подобрать размер таким образом, чтобы по толщине полки и стойки струбцины было минимум два элемента.

5 Настроить параметры шага по времени, как показано на рисунке 15.4.

| <b>Step Controls</b><br>$\mathrel{\mathop{\rule{1pt}{0.5pt}}\mathrel{\rule{0pt}{0.5pt}}\mathrel{\rule{0$ |      |  |  |  |  |  |  |
|----------------------------------------------------------------------------------------------------|------|--|--|--|--|--|--|
| 1.<br>Number Of Steps                                                                                                    |      |  |  |  |  |  |  |
| Current Step Number                                                                                                    | 1.   |  |  |  |  |  |  |
| Step End Time                                                                                                    | 1.5  |  |  |  |  |  |  |
| Auto Time Stepping                                                                                                    | Off  |  |  |  |  |  |  |
| Define By                                                                                                    | Time |  |  |  |  |  |  |
| Time Step<br>2.5e-002 s                                                                                                    |      |  |  |  |  |  |  |
| ⊞ Solver Controls                                                                                                    |      |  |  |  |  |  |  |
| <b>Rotordynamics Controls</b>                                                                                                    |      |  |  |  |  |  |  |
|                                                                                                    |      |  |  |  |  |  |  |

Рисунок 15.4 – Настройки решателя

6 Задать нагрузки и граничные условия на модель. Величина нормальной силы, действующей на площадку струбцины, - 1200 Н.

7 Выполнить расчет. По окончании решения вывести эпюры эквивалентных напряжений, суммарных перемещений, эквивалентной пластической деформации. Отметить зоны с напряжениями выше предела текучести материала. Дополнительно вывести эквивалентные напряжения в вершинах, показанных на рисунке 15.5, и отметить характер их изменения.

8 Создать копию расчетной системы. В разделе Engineering data создать новый линейный материал и назначить его геометрической модели. Выполнить расчет модели с линейным материалом и сравнить результаты с предыдущими.

9 Сделать выводы. Оформить отчет.

![](_page_38_Picture_0.jpeg)

Рисунок 15.5 – Вершины модели для вывода результатов моделирования

#### *Контрольные вопросы*

1 Особенности постановки задачи исследования нелинейных конструкций. Виды нелинейностей.

2 Характерные точки кривой «напряжение – деформация» для различных материалов. Понятия предела пропорциональности, предела текучести материала.

3 Основные модели упрочнения материалов.

# **16 Лабораторная работа № 16. Параметрическая оптимизация конструкций**

**Цель работы**: получить практические навыки постановки и решения задач параметрической оптимизации конструкций по заданным критериям.

#### *16.1 Описание модели*

Консольный кронштейн (рисунок 16.1) зафиксирован по левой вертикальной грани и нагружен по верхней полке равномерным давлением величиной 5 МПа.

Требуется выполнить параметрическую оптимизацию для изменения размера центрального выреза, варьируя параметрами DV1…DV3. Цель параметрической оптимизации – минимизировать объем детали без превышения максимального напряжения и значения деформаций. Кроме того, низшая собственная частота кронштейна должна быть в пределах установленного диапазона.

![](_page_39_Figure_0.jpeg)

Рисунок 16.1 – Исходная модель для параметрической оптимизации

ANSYS Workbench позволяет автоматизировать процесс оптимизации, используя параметрические и моделирующие функции программы, а также ее способности автоматической регенерации модели. Для этого используются модули из раздела Design Exploration панели Toolbox проекта ANSYS Workbench (рисунок 16.2).

![](_page_39_Figure_3.jpeg)

Рисунок 16.2 - Модули для выполнения исследований и оптимизации

Оптимизационные исследования проектирования требуют наличия управляемых параметров, ограничений и функций отклика. Для получения последних необходимо выполнить соответствующий анализ модели. Например, для оптимизации значения резонансных частот необходимо предварительно выполнить частотный анализ, который даст информацию о собственных частотах конструкции.

#### 16.2 Порядок выполнения работы

1 Открыть файл проекта с именем lab 16 parametric opt.wbpj.

2 Отредактировать геометрию, создав параметры DV1...DV3 для соответствующих элементов модели. Эти параметры будут управляемыми. Варьируя их по плану эксперимента, программа построит регрессионные поверхности отклика, а затем по ним выполнит оптимизацию.

3 Добавить в проект систему статического анализа. Построить расчетную сетку, задать граничные условия и нагрузки. Для того чтобы избежать концентрации напряжений в зоне крепления кронштейна, вместо жесткой заделки Fixed Support использовать удаленное перемещение Remote Displacement с опцией Behavior = Deformable (рисунок 16.3).

| $\overline{+}$ | Scope             |                              |  |  |  |  |  |
|----------------|-------------------|------------------------------|--|--|--|--|--|
|                | Definition        |                              |  |  |  |  |  |
|                | ID (Beta)         | 66                           |  |  |  |  |  |
|                | Type              | Remote Displacement          |  |  |  |  |  |
|                |                   | X Component   0. mm (ramped) |  |  |  |  |  |
|                |                   | Y Component   0. mm (ramped) |  |  |  |  |  |
|                |                   | Z Component   0. mm (ramped) |  |  |  |  |  |
|                | <b>Rotation X</b> | 0. ° (ramped)                |  |  |  |  |  |
|                | Rotation Y        | 0. ° (ramped)                |  |  |  |  |  |
|                | Rotation Z        | 0. ° (ramped)                |  |  |  |  |  |
|                | Suppressed        | No                           |  |  |  |  |  |
|                | Behavior          | Deformable                   |  |  |  |  |  |
| $^{+}$         | Advanced          |                              |  |  |  |  |  |

Рисунок 16.3 – Настройки удаленного перемещения Remote Displacement

4 Добавить в проект систему модального анализа, сделав ячейки Engineering Data, Geometry и Model общими с ячейками статического анализа. Закрепить модель, внешнюю нагрузку не задавать. В настройках анализа запросить вычисление одной собственной частоты.

5 Запустить статический и модальный анализ на выполнение. По результатам создать эпюры эквивалентных напряжений, суммарных перемещений и первой собственной формы колебаний. Сделать эти результаты выходными параметрами, установив напротив них флажки с символом «P» (рисунок 16.4). Таким же образом создать выходной параметр для массы геометрической модели.

| $\blacksquare$ Scope   |                          |                | $\blacksquare$ Scope             |                            |        | $\blacksquare$ Scope |                                           |  |  |
|------------------------|--------------------------|----------------|----------------------------------|----------------------------|--------|----------------------|-------------------------------------------|--|--|
| Scoping Method         | Geometry Selection       |                | Scoping Method                   | Geometry Selection         |        | Scoping Method       | Geometry Selection                        |  |  |
| Geometry               | All Bodies               |                | Geometry                         | All Bodies                 |        | Geometry             | All Bodies                                |  |  |
| <b>Definition</b><br>⊟ |                          | $\Box$         | <b>Definition</b>                |                            | $\Box$ | <b>Definition</b>    |                                           |  |  |
| Type                   | <b>Total Deformation</b> |                | Type                             | Equivalent (von-Mises) Str |        | Type                 | <b>Total Deformation</b>                  |  |  |
| By                     | Time                     |                | Вy                               | Time                       |        | Mode                 | 1.                                        |  |  |
| Display Time           | Last                     |                | Display Time                     | Last                       |        | Identifier           |                                           |  |  |
| Calculate Time History | Yes                      |                | Calculate Time History           | Yes                        |        | Suppressed           | No                                        |  |  |
| Identifier             |                          |                | Identifier                       |                            | $\Box$ | Results              |                                           |  |  |
| Suppressed             | No                       |                | Suppressed                       | No                         |        | Minimum              | $0.$ mm                                   |  |  |
| $\Box$<br>Results      |                          | $\overline{+}$ | <b>Integration Point Results</b> |                            |        | Maximum              | 90.7259 mm                                |  |  |
| Minimum                | 2.73316e-005 mm          | $\Box$         | <b>Results</b>                   |                            |        | Average              | 23.456 mm                                 |  |  |
| P Maximum              | 8.16694e-002 mm          |                | Minimum                          | 0.102947 MPa               |        |                      | Minimum Occurs On Geom\cantilever bracket |  |  |
| Average                | 2.72341e-002 mm          |                | P Maximum                        | 88.3239 MPa                |        |                      | Maximum Occurs On Geom\cantilever bracket |  |  |
| Minimum Occurs On      | Geom\cantilever bracket  |                | Average                          | 22.8803 MPa                |        | Information          |                                           |  |  |
| Maximum Occurs On      | Geom\cantilever bracket  |                | Minimum Occurs On                | Geom\cantilever bracket    |        | P Frequency          | 363,007 Hz                                |  |  |
| $\Box$ Information     |                          |                | Maximum Occurs On                | Geom\cantilever bracket    |        |                      |                                           |  |  |
|                        |                          |                | Information                      |                            |        |                      |                                           |  |  |

Рисунок 16.4 – Создание выходных параметров по результатам расчета

После выполнения указанных действий должны быть созданы входные параметры DV1…DV3 и выходные параметры: максимальные эквивалентные

![](_page_41_Picture_85.jpeg)

напряжения, максимальные суммарные перемещения, значение первой собственной частоты и массы модели (рисунок 16.5).

Рисунок 16.5 – Набор параметров для выполнения оптимизации

6 Поместить в проект систему Response Surface Optimization, которая автоматически свяжется с блоком Parameter Set (рисунок 16.6).

7 Построить план эксперимента с настройками по умолчанию. Перед этим задать интервалы варьирования управляемых параметров:

– DV1 – от 20 до 50 мм;

– DV2 и DV3 – от 15 до 25 мм.

8 Запустить расчет модели по плану эксперимента. По результатам расчета построить поверхность отклика, оценить качество аппроксимации экспериментальных данных, отметить чувствительность выходных параметров к изменению входных.

9 Настроить параметры оптимизации. Создать целевую функцию по массе детали и настроить ограничения: максимальное суммарное перемещение – не более 0,21 мм; максимальные эквивалентные напряжения – не более 200 МПа; первая собственная частота – от 260 до 400 Гц (рисунок 16.7).

10 Запустить оптимизацию на выполнение с настройками по умолчанию. По окончании проанализировать предложенные программой варианты параметров (Candidate Points). Оценить степень выполнения требований к управляемым параметрам.

11 Округлить полученные в результате оптимизации размеры кронштейна до ближайшего целого числа (рисунок 16.8) и повторить исходные статическое и частотное исследования, чтобы убедиться, что критерии оптимальности не нарушены. Оформить отчет.

![](_page_42_Figure_0.jpeg)

#### Рисунок 16.6 – Схема проекта для выполнения параметрической оптимизации

| Table of Schematic D4: Optimization |                                      |                                           |              |        |                                           |             |             |  |  |  |
|-------------------------------------|--------------------------------------|-------------------------------------------|--------------|--------|-------------------------------------------|-------------|-------------|--|--|--|
|                                     | A                                    | В                                         |              | D      |                                           |             | G           |  |  |  |
|                                     | Name<br>Parameter                    |                                           | Objective    |        | Constraint                                |             |             |  |  |  |
| ے                                   |                                      |                                           | Type         | Target | Type                                      | Lower Bound | Upper Bound |  |  |  |
| 3                                   | Minimize P7                          | P7 - cantilever bracket Mass              | Minimize     |        | No Constraint                             |             |             |  |  |  |
|                                     | $P4 \le 0.21$ mm                     | P4 - Total Deformation Maximum            | No Objective |        | Values <= Upper Bound                     |             | 0.21        |  |  |  |
|                                     | $PS < = 200 MPa$                     | P5 - Equivalent Stress Maximum            | No Objective |        | Values <= Upper Bound                     |             | 200         |  |  |  |
| 6                                   | $260$ Hz $\leq$ = P8 $\leq$ = 400 Hz | P8 - Total Deformation Reported Frequency | No Objective |        | Lower Bound <= Values <= Upper Bound<br>▼ | 260         | 400         |  |  |  |
| $\dot{\mathbf{x}}$                  |                                      | Select a Parameter                        |              |        |                                           |             |             |  |  |  |

Рисунок 16.7 – Настройка параметров исследования проектирования

![](_page_42_Figure_4.jpeg)

Рисунок 16.8 – Конструкция кронштейна после оптимизации

#### *Контрольные вопросы*

1 Основные этапы постановки задачи параметрической оптимизации.

2 Порядок создания управляемых параметров конструкции для параметрической оптимизации.

3 Порядок задания целевой функции параметрической оптимизации.

## **Список литературы**

1 **Герман-Галкин, С. Г.** Matlab & Simulink. Проектирование мехатронных систем на ПК / С. Г. Герман-Галкин. – Санкт-Петербург: КОРОНА-Век, 2008. – 368 с.

2 **Гультяев, А.** Визуальное моделирование в среде MATLAB: учебный курс / А. Гультяев. – Санкт-Петербург: Питер, 2002. – 432 с.

3 **Дьяконов, В. П.** MATLAB 6.5 SP1/ 7/ 7SP1/ 7SP2+Simulink 5/6. Инструменты искусственного интеллекта и биоинформатики / В. П. Дьяконов, В. В. Круглов. – Москва: СОЛОН-ПРЕСС, 2006. – 456 с.

4 **Орлов, П. И.** Основы конструирования: справ.-метод. пособие: в 2 кн. / П. И. Орлов; под ред. П. Н. Учаева. – 3-е изд., испр. – Москва: Машиностроение, 1988. – Кн. 1. – 560 с.

5 **Орлов, П. И.** Основы конструирования: справ.-метод. пособие: в 2 кн. / П. И. Орлов; под ред. П. Н. Учаева. – 3-е изд., испр. – Москва: Машиностроение, 1988. – Кн. 2. – 544 с.